# **15 Keypad Input**

This chapter explains standard information about GP-Pro EX keypad inputs and basic instructions on how to set up keypads.

Please start by reading ["15.1 Settings Menu" \(page 15-2\)](#page-1-0) and then turn to the corresponding page.

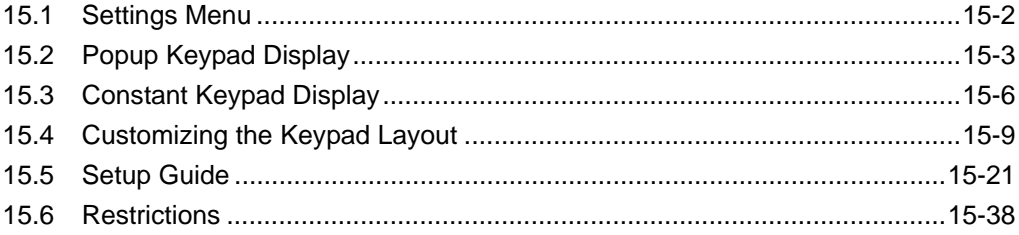

# <span id="page-1-0"></span>**15.1 Settings Menu**

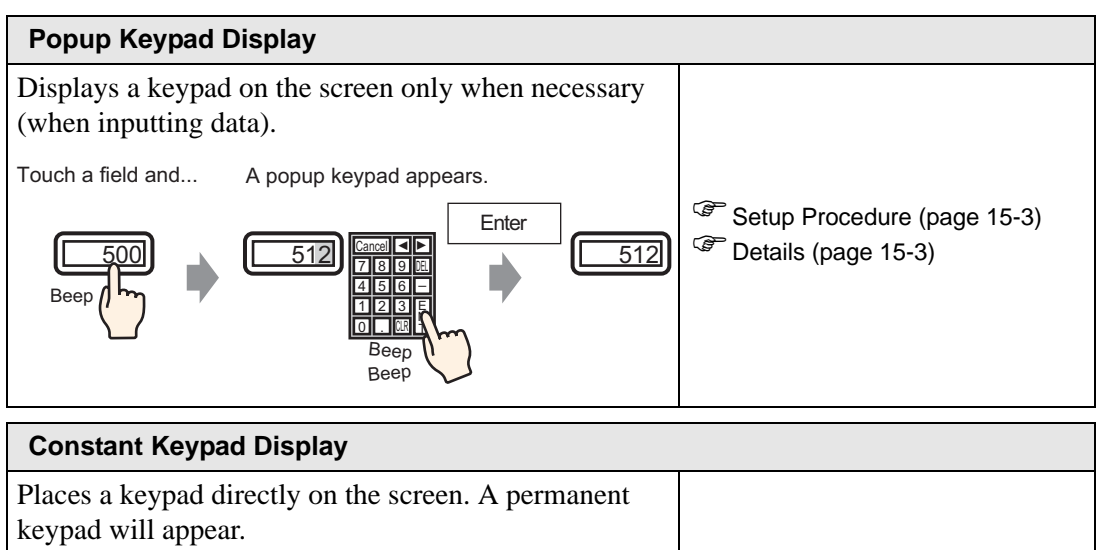

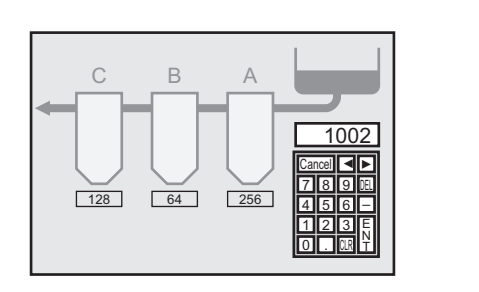

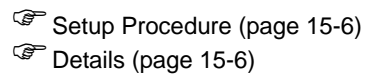

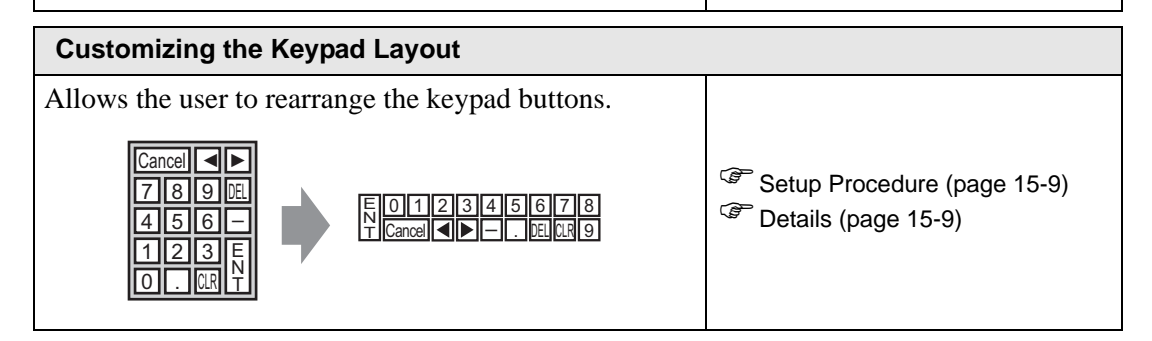

# <span id="page-2-0"></span>**15.2 Popup Keypad Display**

#### <span id="page-2-2"></span>**15.2.1 Introduction**

The keypad appears on the screen only when necessary.

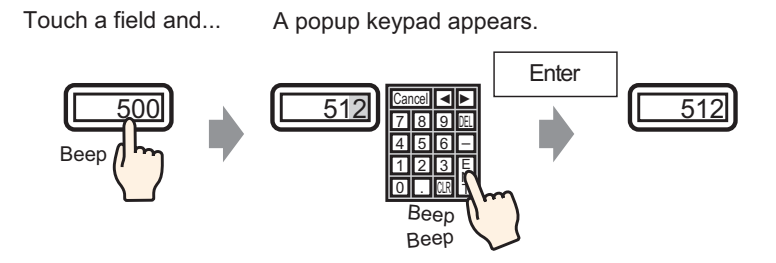

#### <span id="page-2-1"></span>**15.2.2 Setup Procedure**

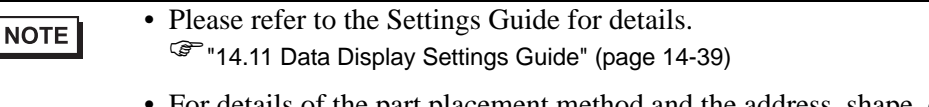

• For details of the part placement method and the address, shape, color, and label setting method, refer to the "Part Editing Procedure". )"8.6.1 Editing Parts" (page 8-52)

Displays a keypad on the screen only when necessary (when inputting data).

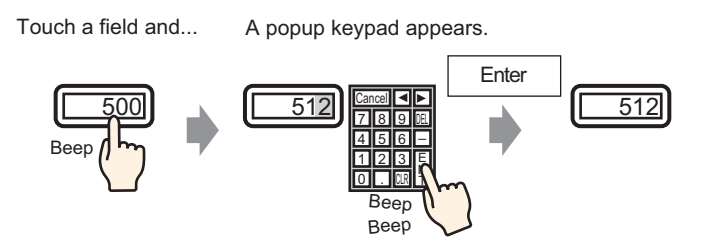

1 From the [Part (P)] menu, point to [Data Display (D)] and select [Numeric Display (N)], or click the  $\frac{123}{123}$  icon, and place it on the screen.

2 Double-click the placed element. The Data Display dialog box appears.

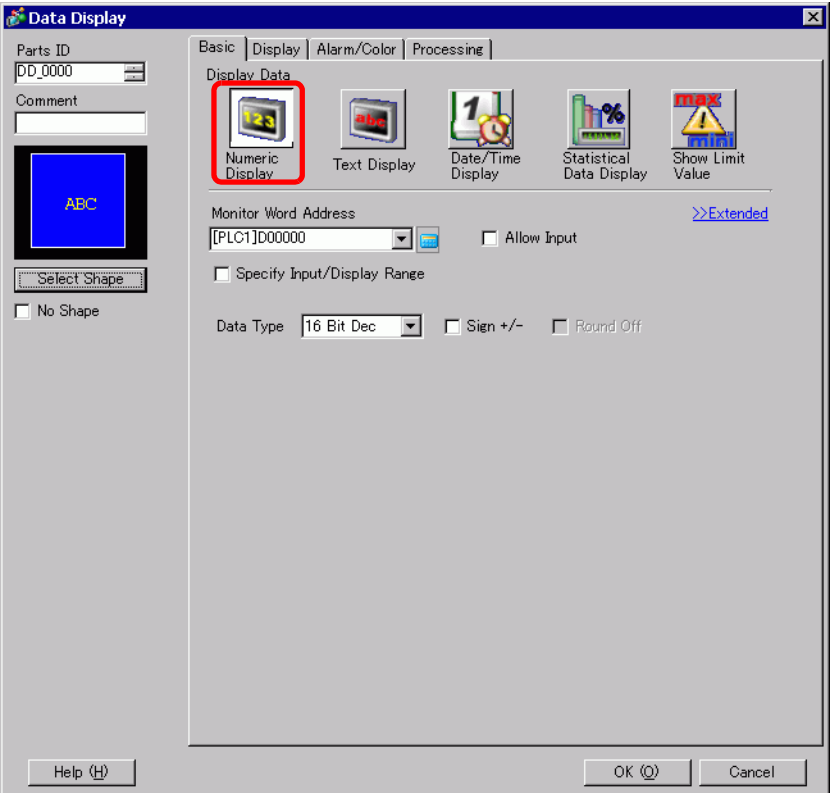

- 3 Click [Select Shape] and select the appropriate shape.
- 4 In [Monitor Word Address], set the address (for example, D100) which will store the inputted value.

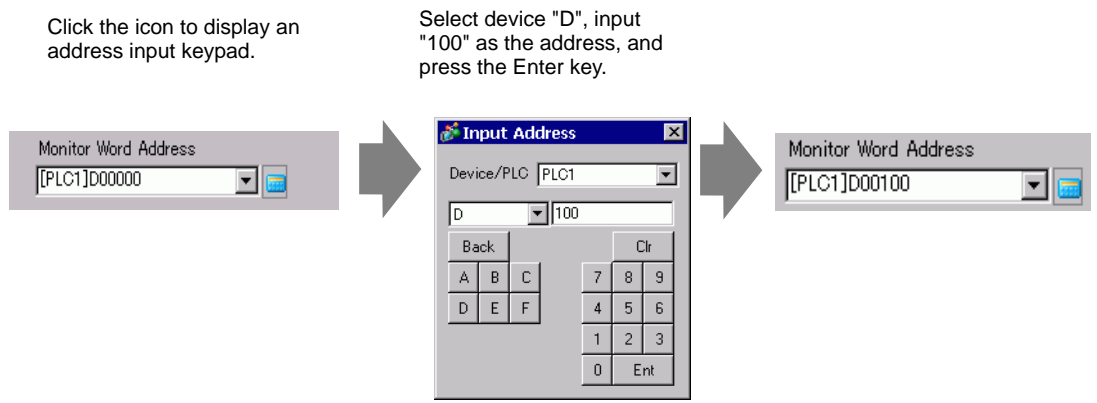

5 In the [Data Type] drop-down list, set the type of data to display (e.g., "16 Bit Dec").

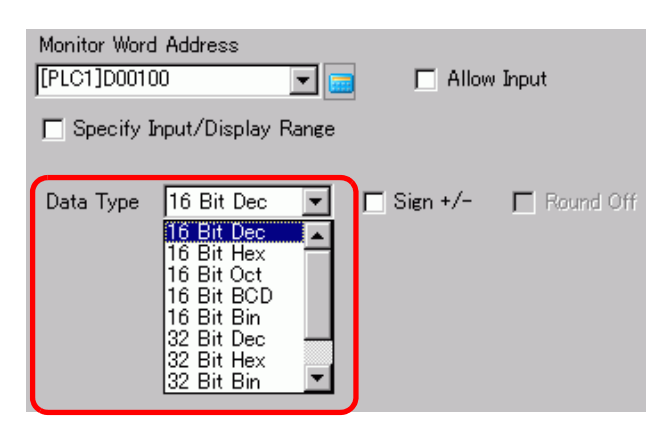

6 Select the [Allow Input] check box. Once you select the [Allow Input] check box, the [Data Entry] tab appears and you can enter numeric data.

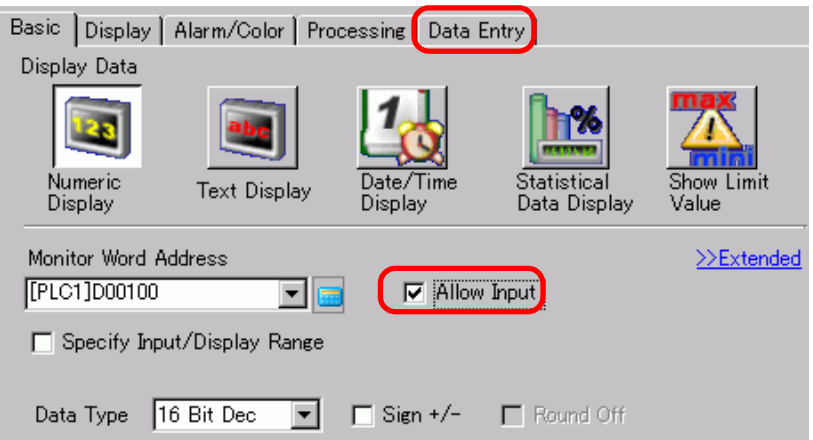

7 Click the [Data Entry] tab and the following appears. Select the [Enable Popup Keypad] check box.

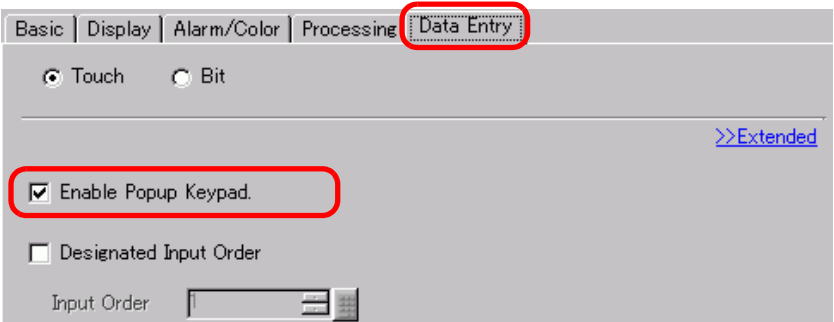

8 As needed, specify the Data Display's color and text on the [Alarm/Color] tab and [Display] tab, and click [OK].

# <span id="page-5-0"></span>**15.3 Constant Keypad Display**

#### <span id="page-5-2"></span>**15.3.1 Introduction**

Places a keypad directly on the screen. A permanent keypad will appear.

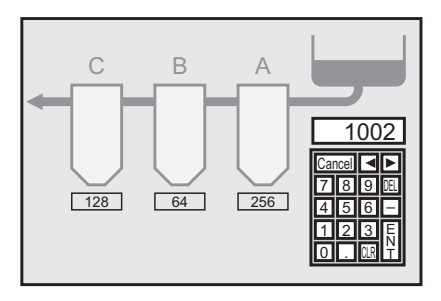

#### <span id="page-5-1"></span>**15.3.2 Setup Procedure**

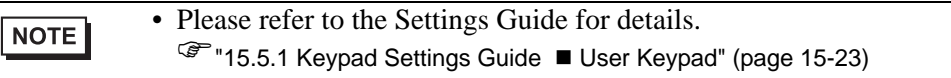

Places a keypad directly on the screen. A permanent keypad will appear.

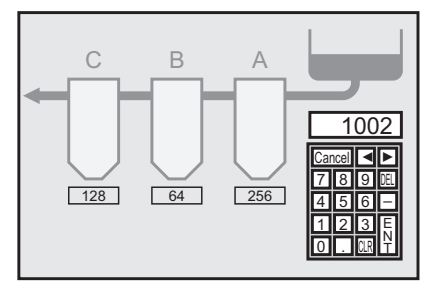

1 Open a drawing screen where you want to place a keypad.

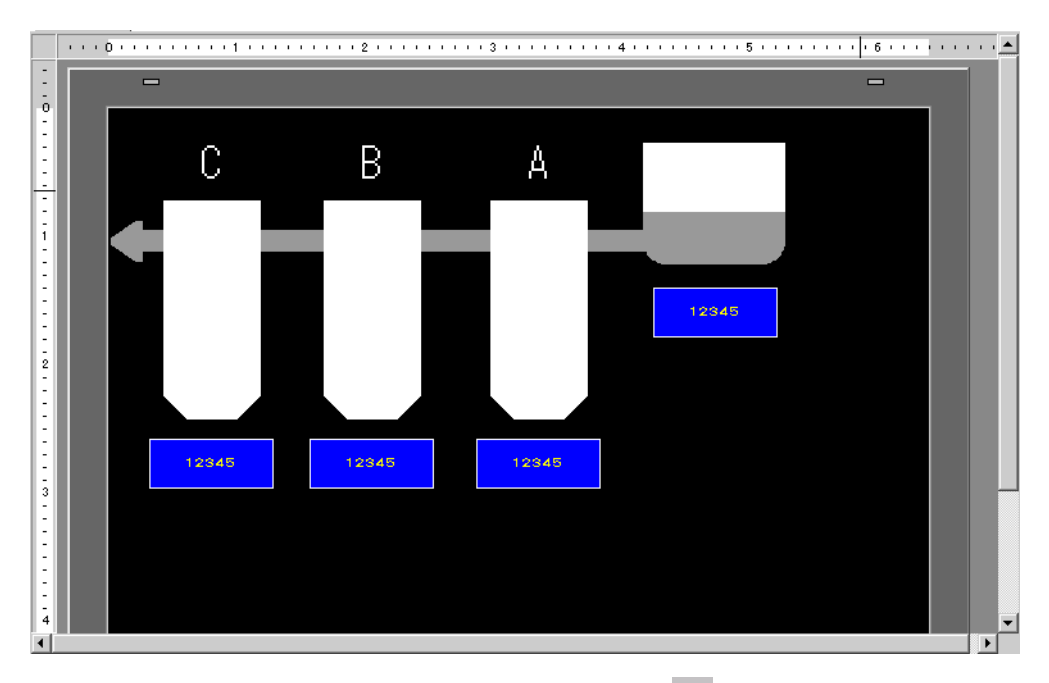

2 From the [Part (P)] menu, select [Keypad (B)] or click  $\overline{\mathbf{H}}$  to display the [Package].

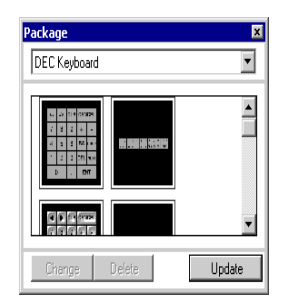

3 Select a keypad to use and place it on the drawing screen. (For example, DEC Keyboard)

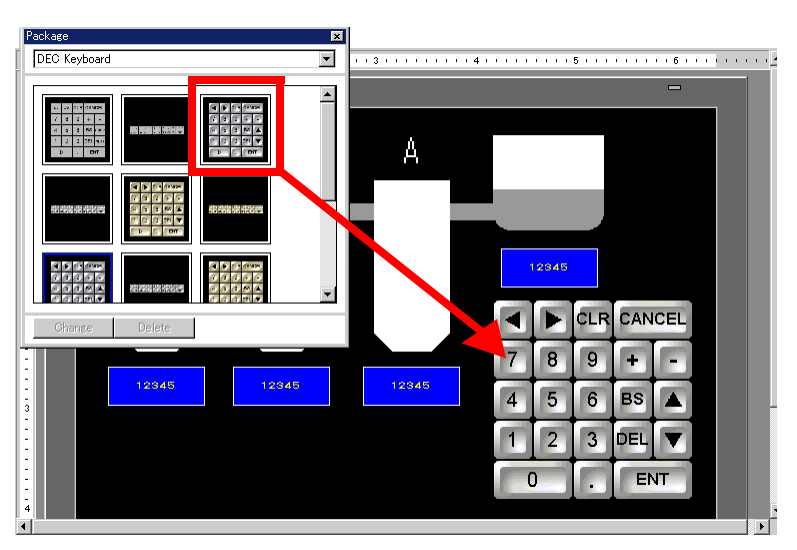

The steps to display a permanent keypad on the screen are complete.

- 4 Next, set up a Data Display part used to display data entered with the keypad. Double-click the Data Display to open the [Settings] dialog box
- 5 Select the [Allow Input] check box. The [Data Entry] tab becomes available.

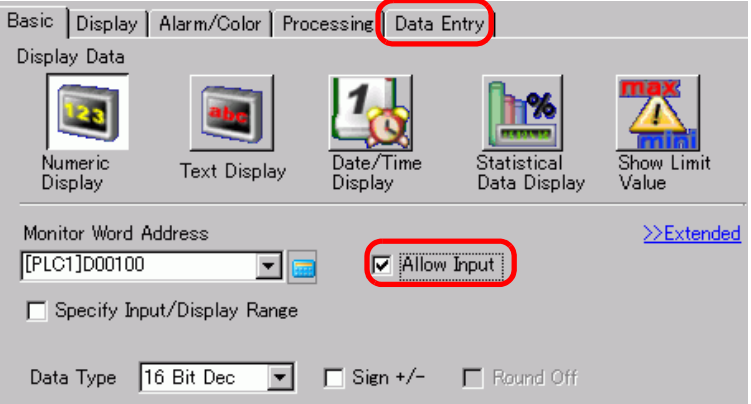

6 Click the [Data Entry] tab and clear the [Enable Popup Keypad] check box. Now the Data Display is set up to display data that has been entered using the screen keypad.

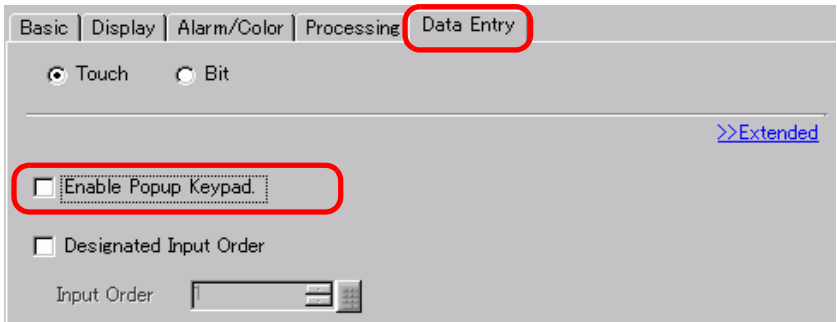

# <span id="page-8-0"></span>**15.4 Customizing the Keypad Layout**

#### <span id="page-8-2"></span>**15.4.1 Introduction**

You can rearrange existing keypads to create your own keypad. You can place your new keypad on the screen or display it as a pop-up.

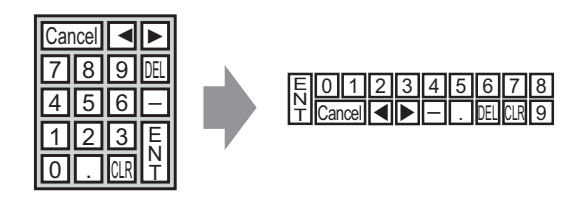

## <span id="page-8-1"></span>**15.4.2 Setup Procedure**

## **Displaying the Customized Keypad Permanently on the Screen**

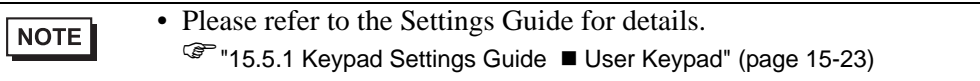

Display the customized keypad permanently on the screen.

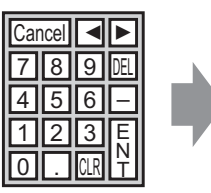

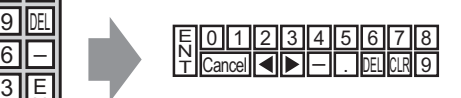

1 From the [Part (P)] menu, select [Keypad (B)] or click  $\overline{\mathbb{H}}$  to display the following [Package].

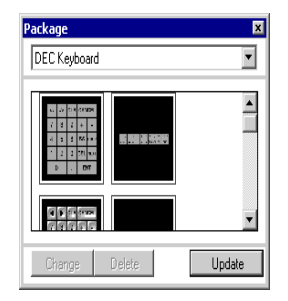

2 Select a keypad to customize and place it on the drawing screen. (For example, DEC Keyboard)

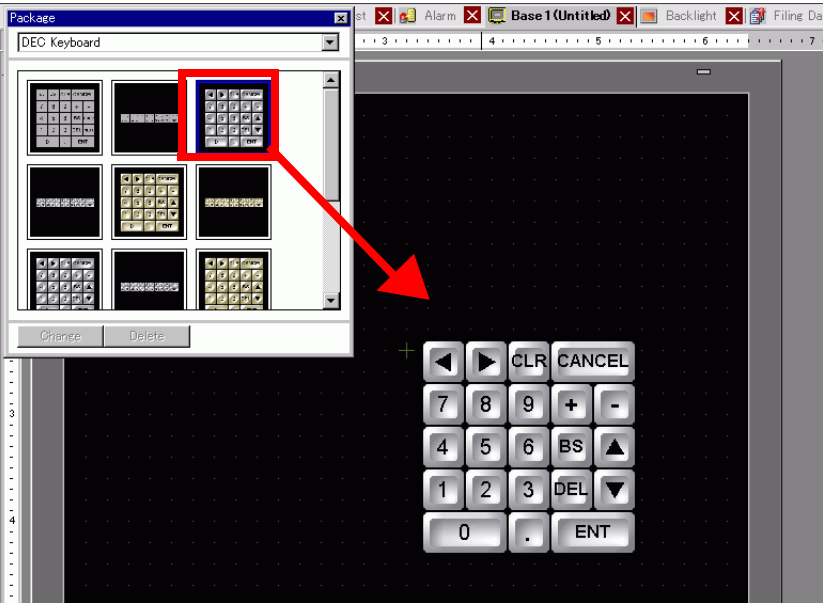

3 Select the placed keypad, right-click, and select [Ungroup (U)] from [Group (G)]. Now you can rearrange the keys.

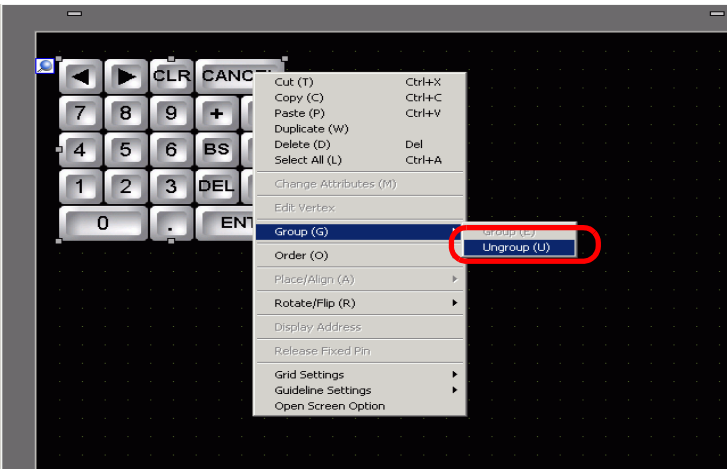

4 Rearrange the ungrouped keys.

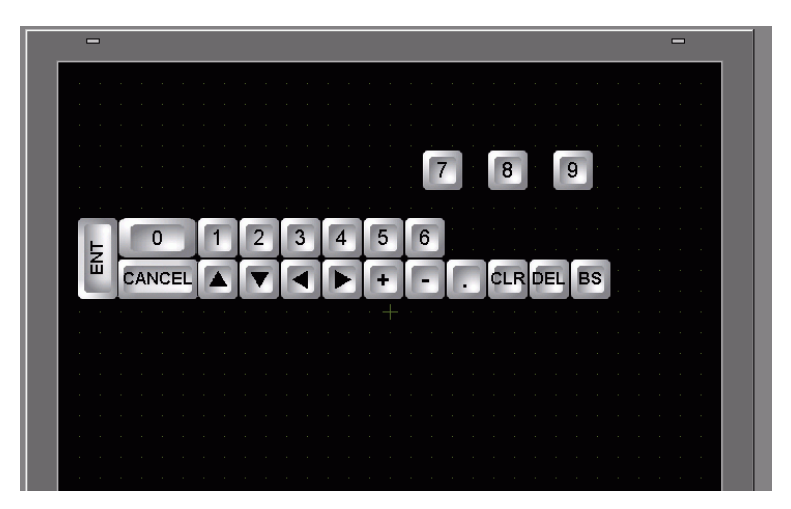

5 Select all the customized keypads, right-click, and select [Group (E)] from [Group (G)]. The keypad customization is complete.

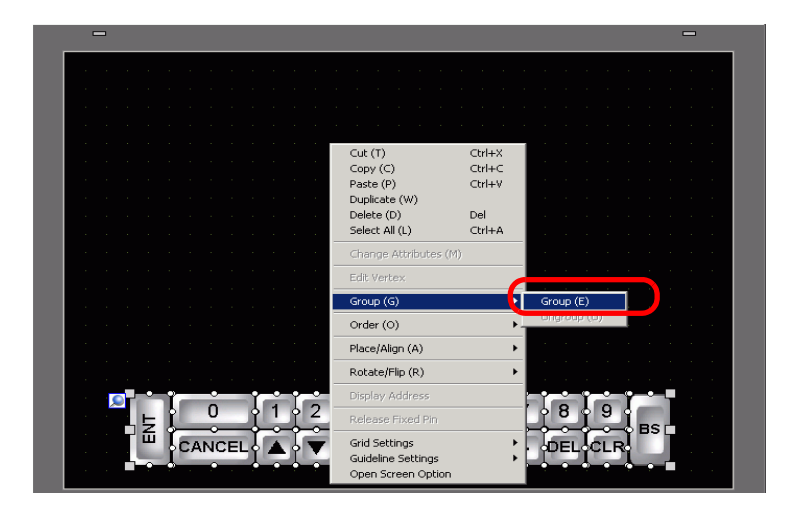

6 Register the customized keypad in [Package]. Then you can refer to the Package when you use the customized keypad on another drawing screen. Select the [View (V)] menu - [Package (P)] command or click  $\mathbf{w}$ , and the following [Package List] dialog box appears.

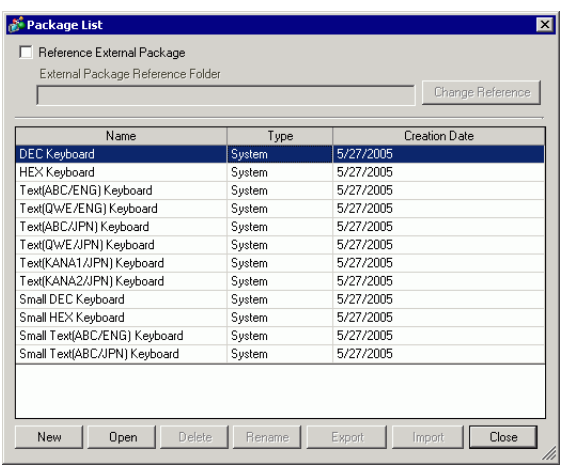

7 Click [New]. The [New Package] dialog box appears. Set a package name. (For example, Keypad)

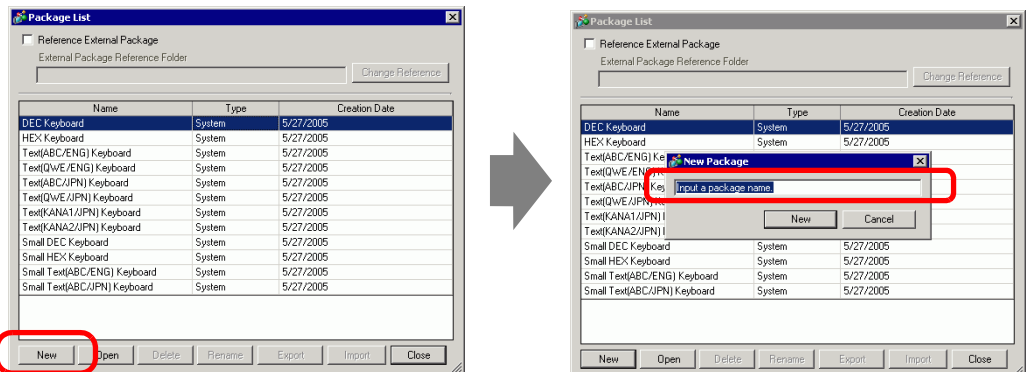

8 Click [New] on the [New Package] dialog box to return to the [Package List] dialog box, where the new package displays.

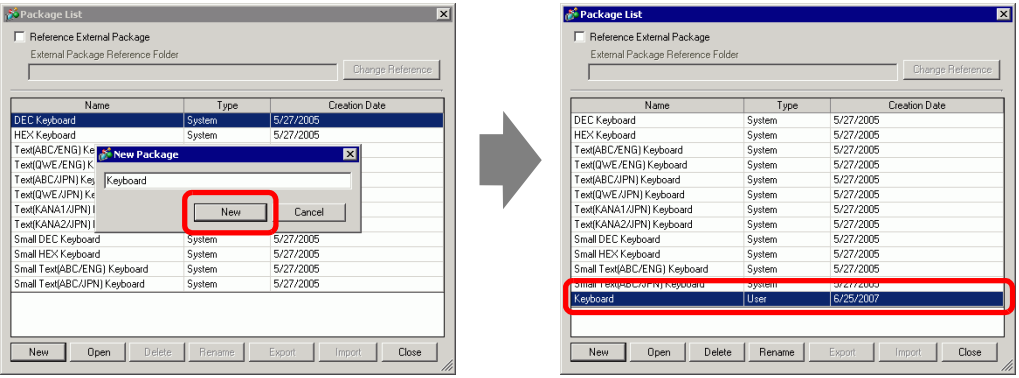

9 On the [Package List] dialog box with a new package name selected, click [Open]. The following dialog box appears.

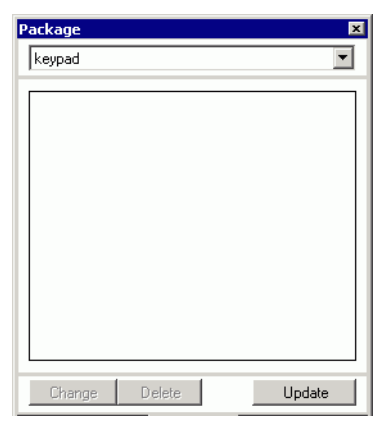

10 Drag the customized keypad to the [Package] dialog box.

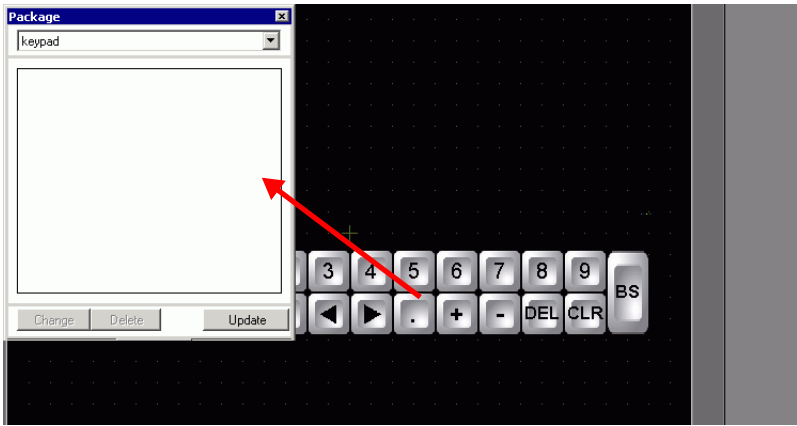

11 The customized keypad has been registered in the [Package].

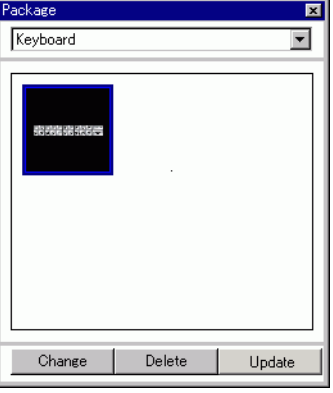

NOTE

- A combined 200 drawings, parts, and keypads can be registered in one [Package].
- To delete a registered keypad, in the [Common Settings] window, below the [Keypad Registration] node, right-click the keypad and select [Delete].
- After the keypad is registered in the Package window's [Favorites] list, you can drag the edited keypad to place it on the screen.

## ■ Displaying the Customized Keypad as Popup

• Please refer to the Settings Guide for details. )["15.5.2 Common \(Keypad Registration\) Settings Guide" \(page 15-24\)](#page-23-0) )["15.5.1 Keypad Settings Guide](#page-22-0)  User Keypad" (page 15-23) )"14.11 Data Display Settings Guide" (page 14-39) • For details of the part placement method and the address, shape, color, and label setting method, refer to the "Part Editing Procedure".

)"8.6.1 Editing Parts" (page 8-52)

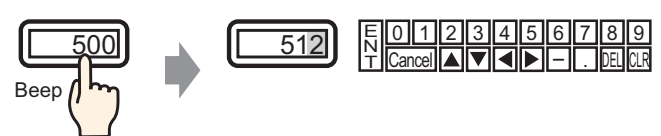

1 From the [Common Settings (R)] menu, select [Keypad Registration (K)]. The [New Keypad/Open] dialog box appears.

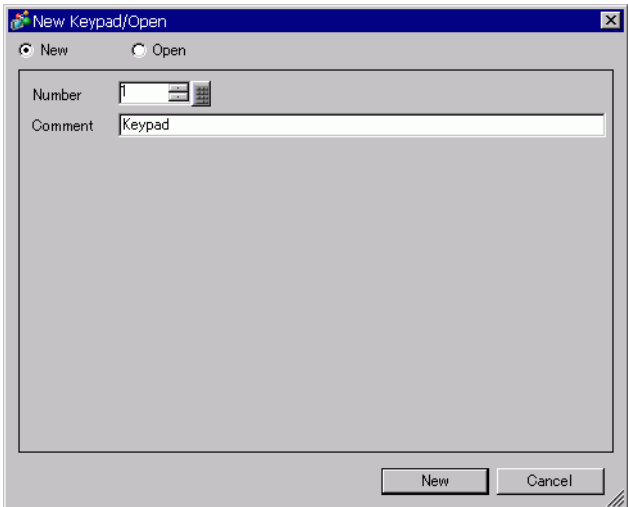

2 Set the [Number] and [Comment] and then click [New]. (For example, [Number] 1, [Comment] test)

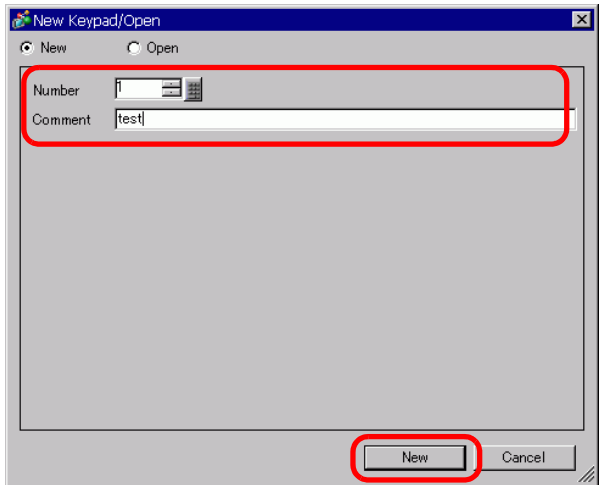

3 The screen to create the [Clear Area] is appears.

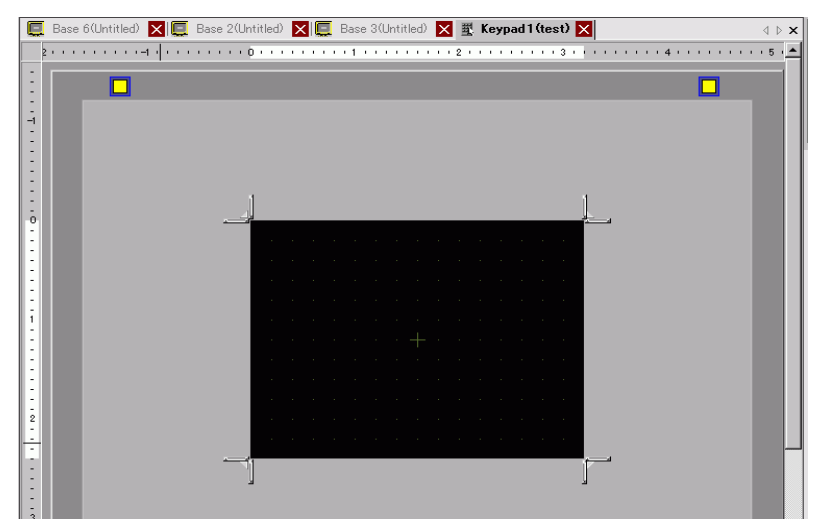

4 From the [View (V)] menu, select [Package (P)] or click  $\mathbf{g}$  to display the [Package List] dialog box.

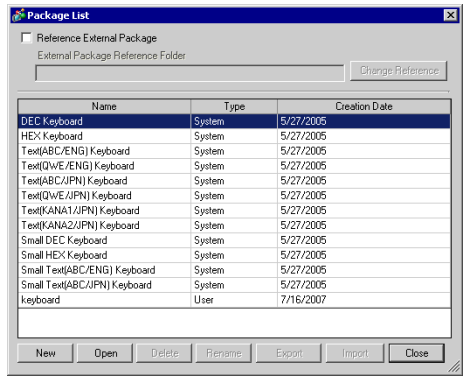

• When [Keypad (B)] is selected from the [Parts (P)] menu, the [Package] dialog box displays, from which it can also be selected.

5 Select the package name (for example, Keypad) that is registered with the keypad you want to use, click [Open], and the [Package] dialog box appears.

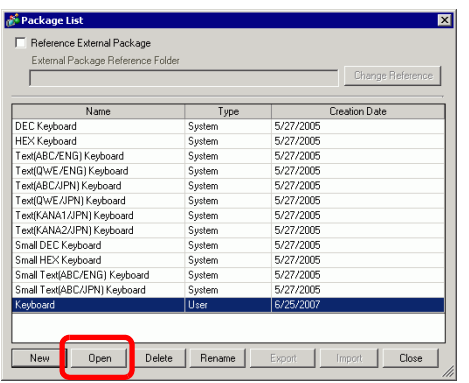

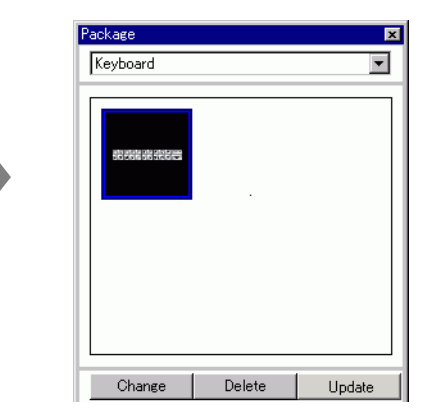

6 Select a keypad to use and place it on the [Clear Area].

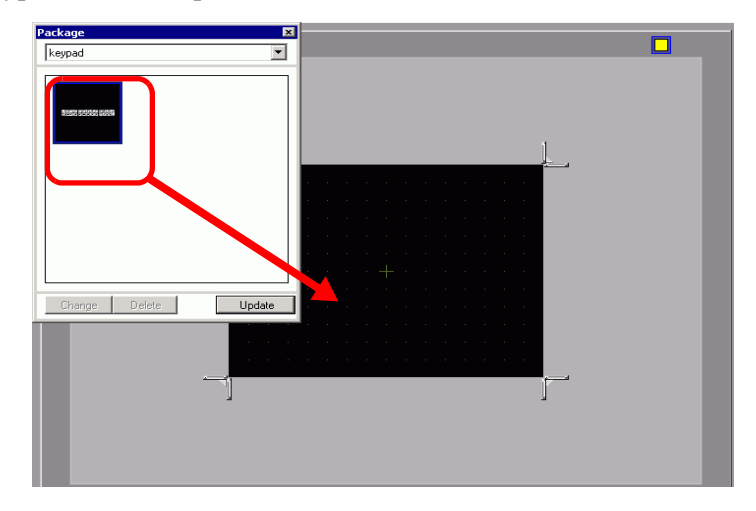

NOTE

7 Create the [Clear Area]. Drag the [Resize Boundary]  $\|\cdot\|$  in the four corners of the [Clear Area] setting screen to change the size. The [Resize Bound] button you drag with the mouse cursor determines the direction in which the clear area size changes.

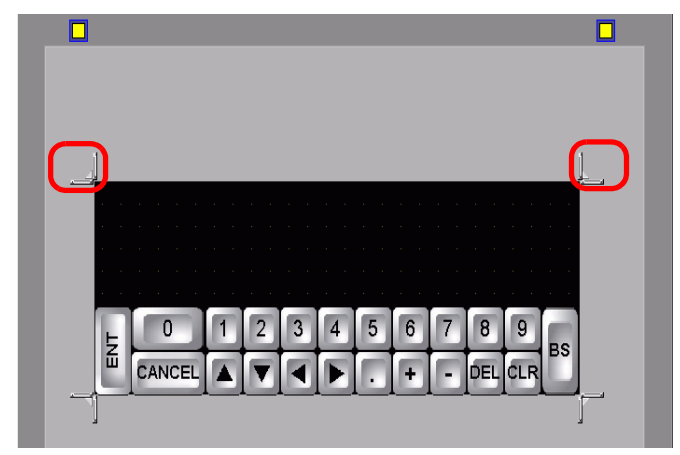

NOTE

• [Clear Area] is the area that overwrites and hides the previously displayed keypad. **F** " [Clear Area" \(page 15-27\)](#page-26-0)

8 Click the [Base 1] tab to move to the base screen.

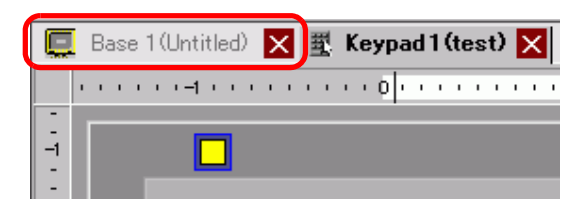

9 Configure settings to use the custom keypad with a Data Display. From the [Parts (P)] menu, point to [Data Display (D)] and select [Numeric Display (N)], or click the  $\frac{1}{2}$  icon, and place it on the screen.

10 Double-click the placed element. The Data Display dialog box appears.

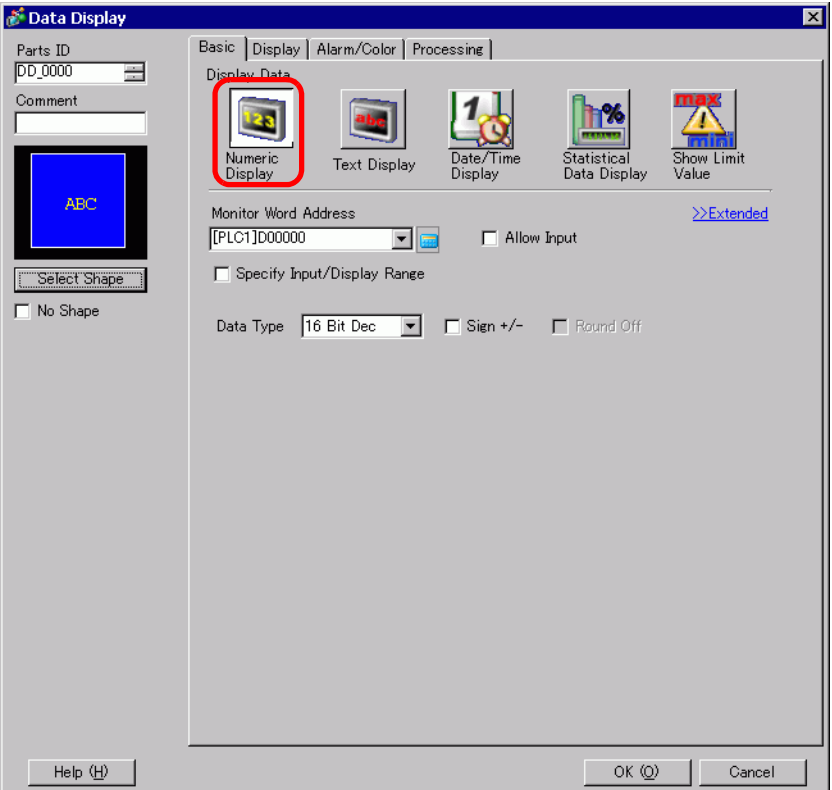

- 11 Click [Select Shape] and select the appropriate shape.
- 12 In [Monitor Word Address], set the address (D100) which will store the inputted value.

Click the icon to display an Select device "D", input "100" as the address, and address input keypad. press the Enter key.Input Address  $\overline{\mathbf{x}}$ Monitor Word Address Monitor Word Address Device/PLC PLC1 [PLC1]D00000 ⊡  $\overline{\phantom{0}}$ [PLC1]D00100 ▼  $\boxed{2}$  100  $\sqrt{2}$ Back Clr  $\overline{\mathsf{A}}$  $\mathsf B$  $\mathbb C$  $\bar{7}$  $\lvert 8 \rvert$  $\,9$  $\overline{\mathsf{D}}$  $E$  $\overline{F}$  $\overline{4}$  $\overline{5}$  $\mathsf{6}$  $\overline{1}$  $\overline{2}$  $\overline{3}$  $\,0\,$  $\mathsf{Ent}$ 

13 In the [Data Type] drop-down list, set the type of data to display (for example "16 Bit Dec").

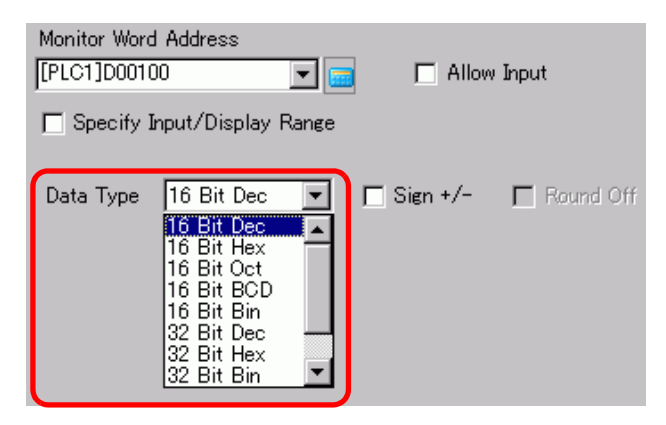

14 Select the [Allow Input] check box. Once you select the [Allow Input] check box, the [Data Entry] tab appears and you can enter numeric data.

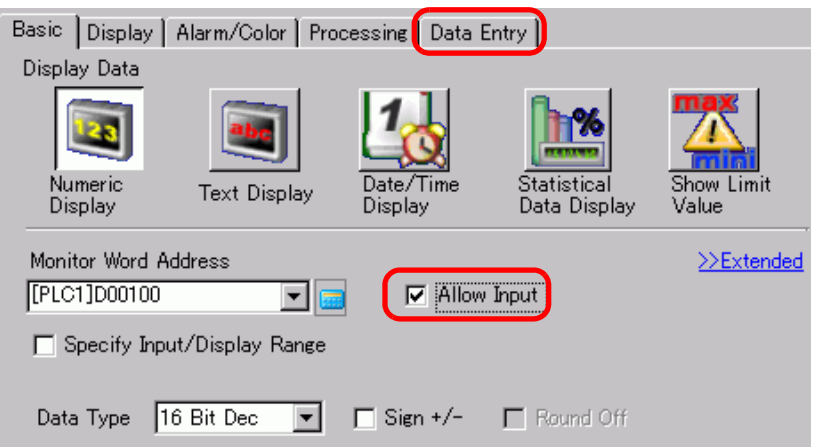

15 Click the [Data Entry] tab and the following appears. Select the [Enable Popup Keypad] check box.

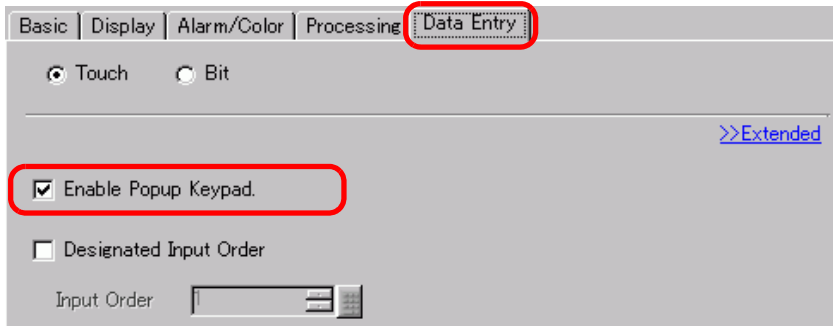

#### 16 Click [Extended].

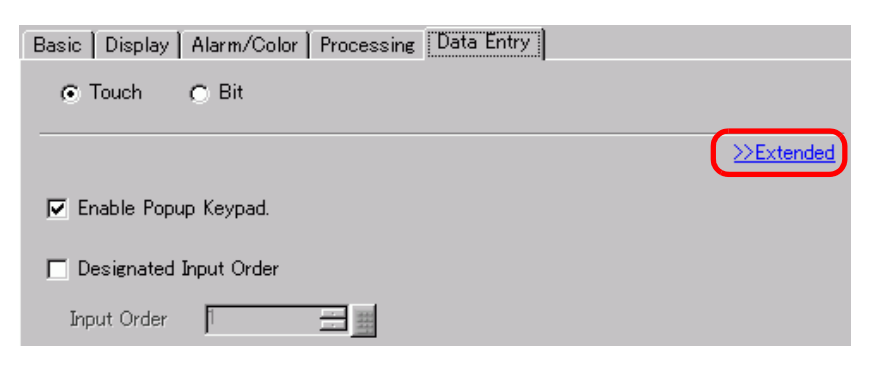

17 In the [Extended] screen, select the [User Keypad] check box and set the [Keypad] screen number (for example, 1) with the keypad setting to the [Keypad].

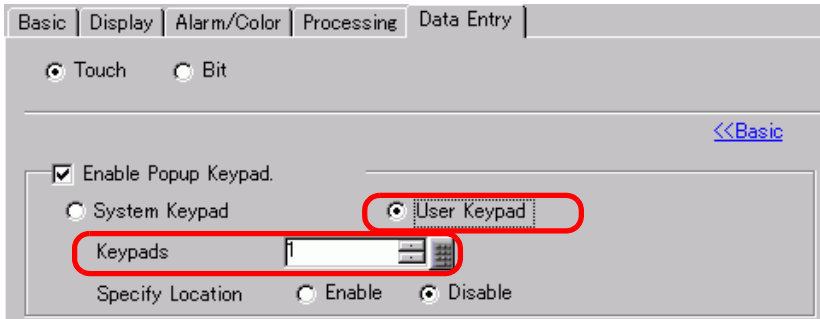

18 As needed, specify the Data Display's color and text on the [Alarm/Color] tab and [Display] tab, and click [OK].

# <span id="page-20-0"></span>**15.5 Setup Guide**

#### **15.5.1 Keypad Settings Guide**

#### **System Keypad**

If you set up the Data Display to allow input, the appropriate numeric or text keypad is automatically selected and displayed in a pop-up window.

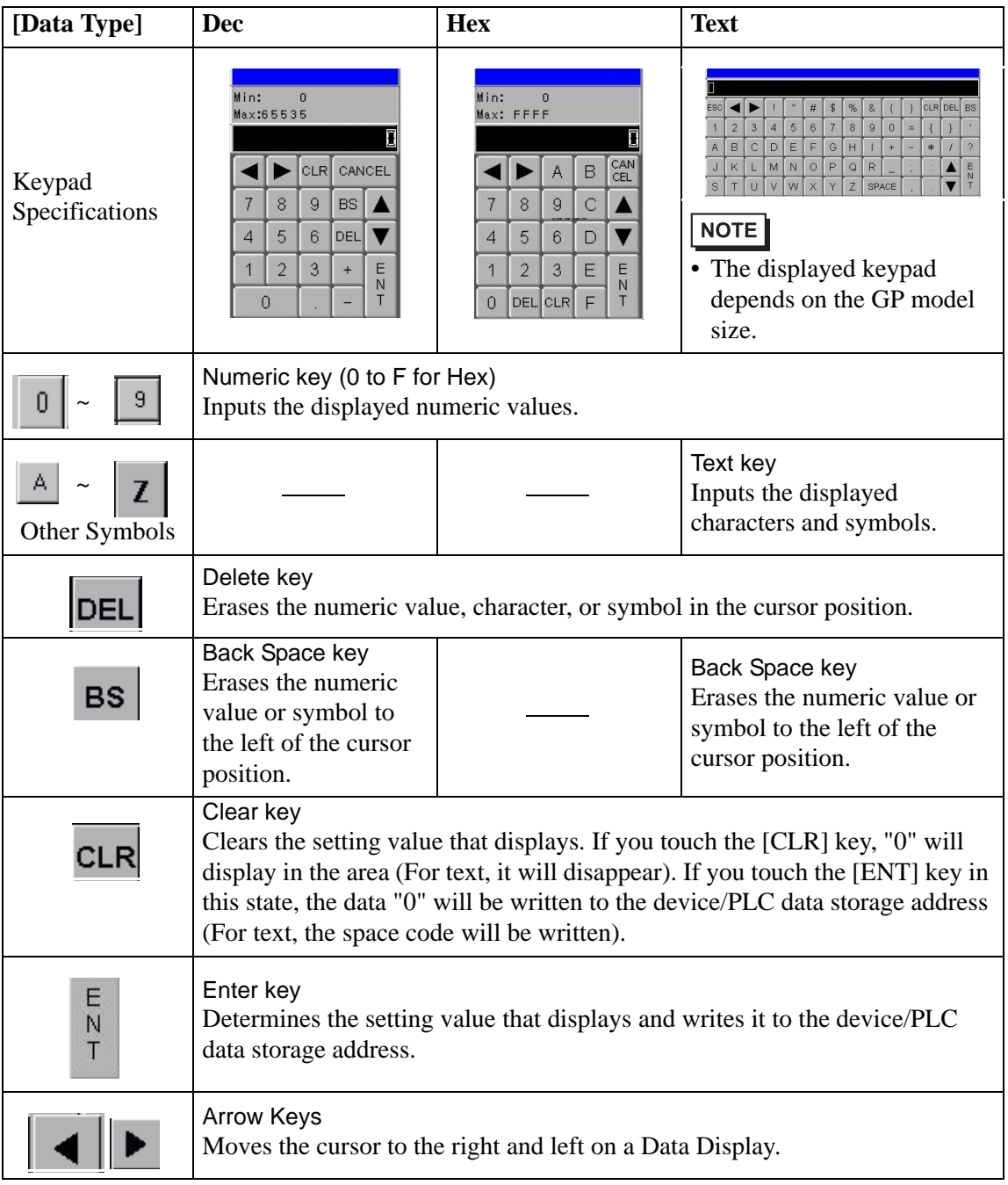

**Continued** 

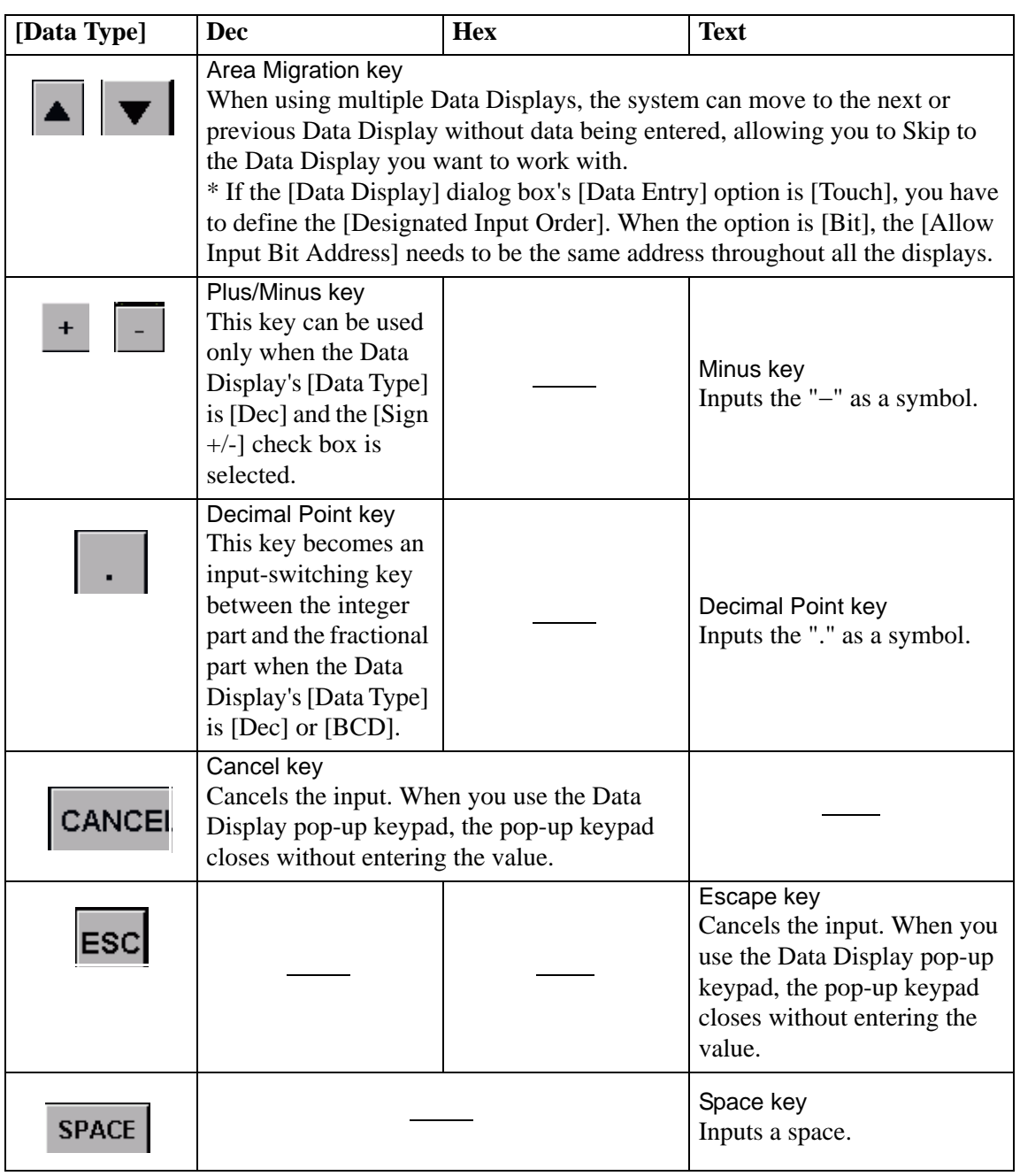

#### <span id="page-22-0"></span>**User Keypad**

When enabling input on a Data Display, the keypad saved and selected from a [Package], or the user-created keypad, displays in a pop-up window. You can also drop these keypads on the screen.

)"8.12.2 Package List Setup Guide" (page 8-99)

The following keypads are registered in the [Package].

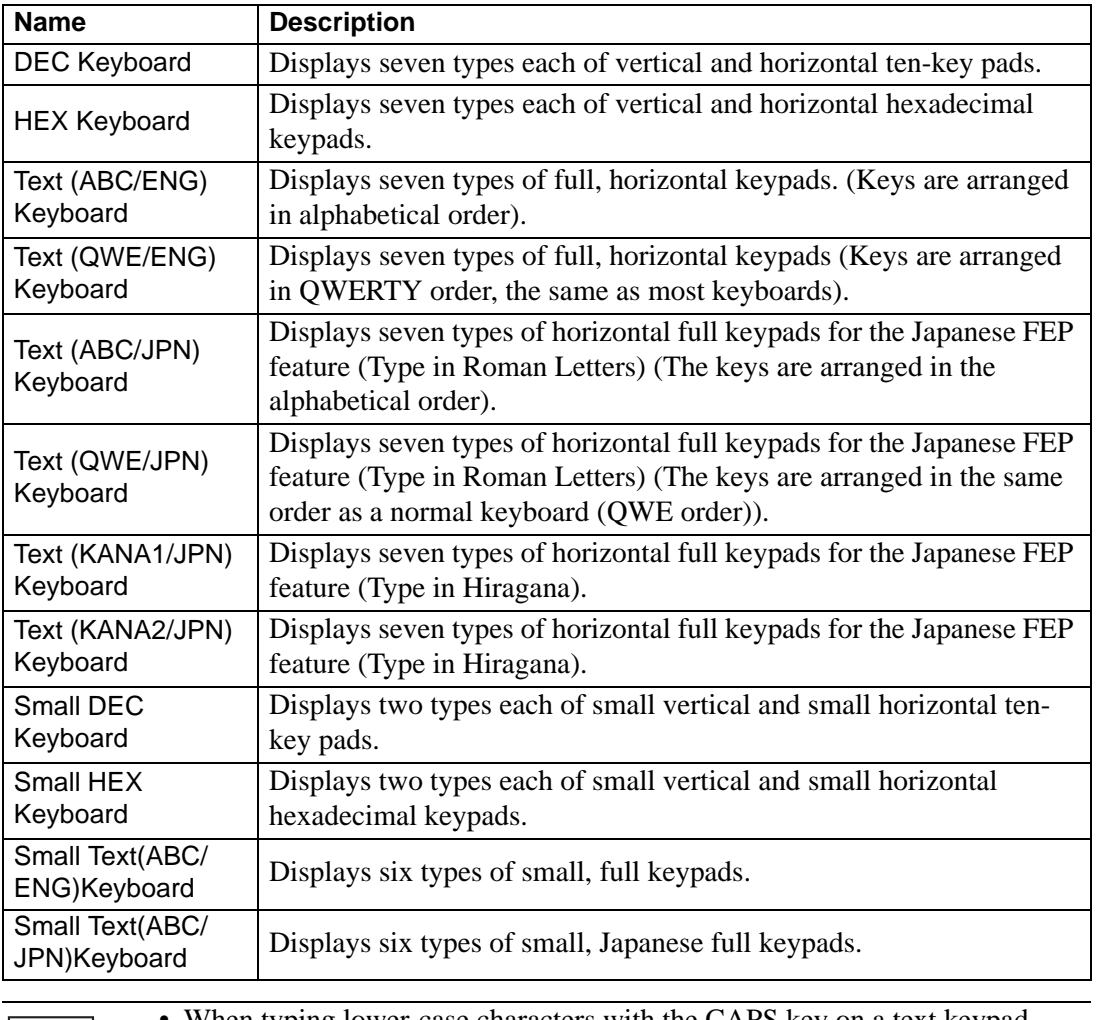

NOTE

When typing lower-case characters with the CAPS key on a text keypad while changing screens or returning to the original screen, the CAPS key remains enabled (lower-case input) for the next time you input text.

## <span id="page-23-0"></span>**15.5.2 Common (Keypad Registration) Settings Guide**

## **Creating Keypads**

Open the screen to register a keypad.

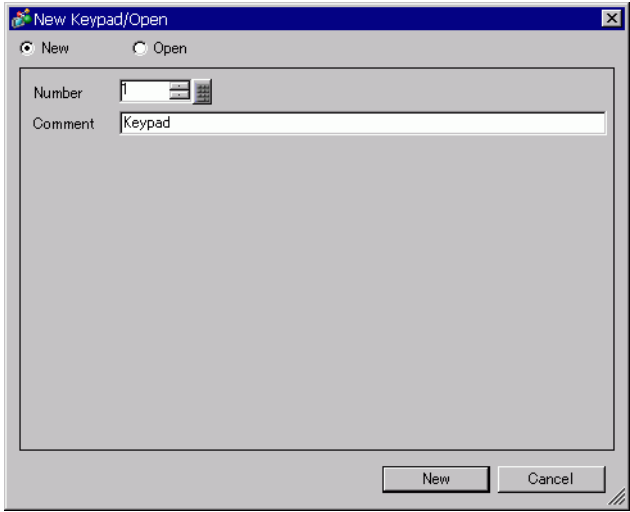

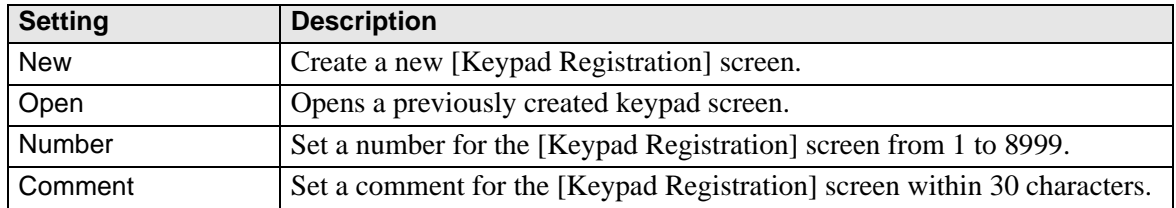

# **Opening Keypads**

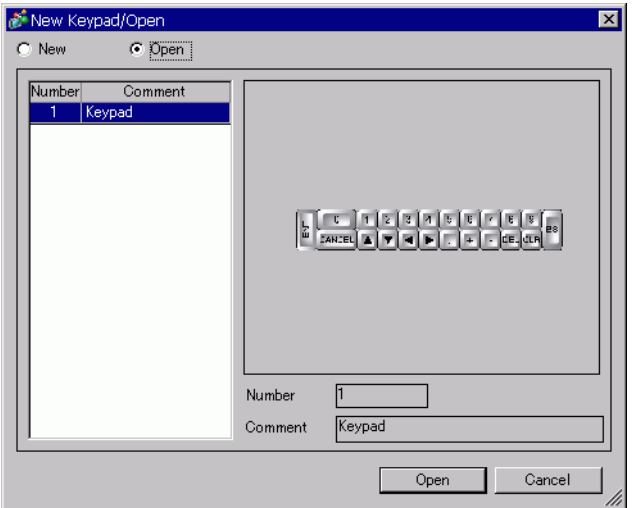

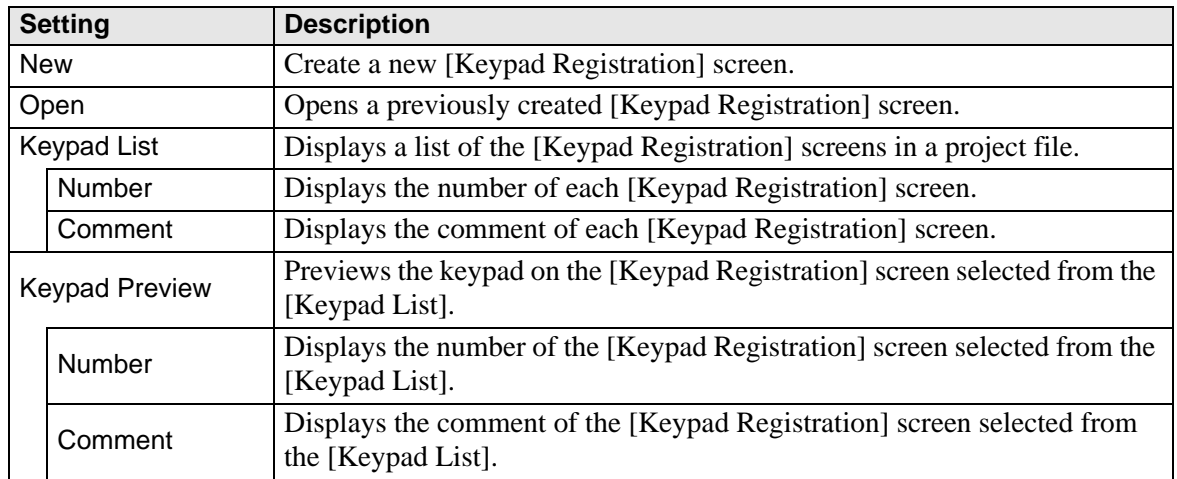

# **Keypad Registration**

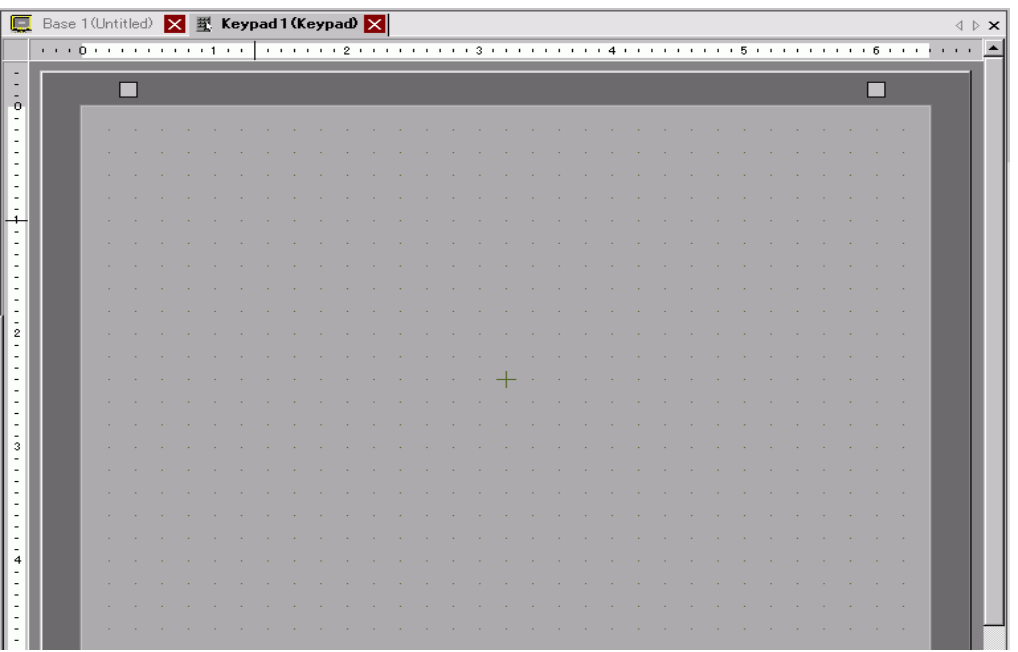

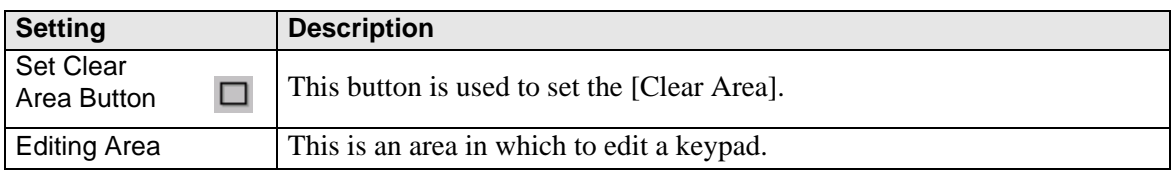

## <span id="page-26-0"></span>**Clear Area**

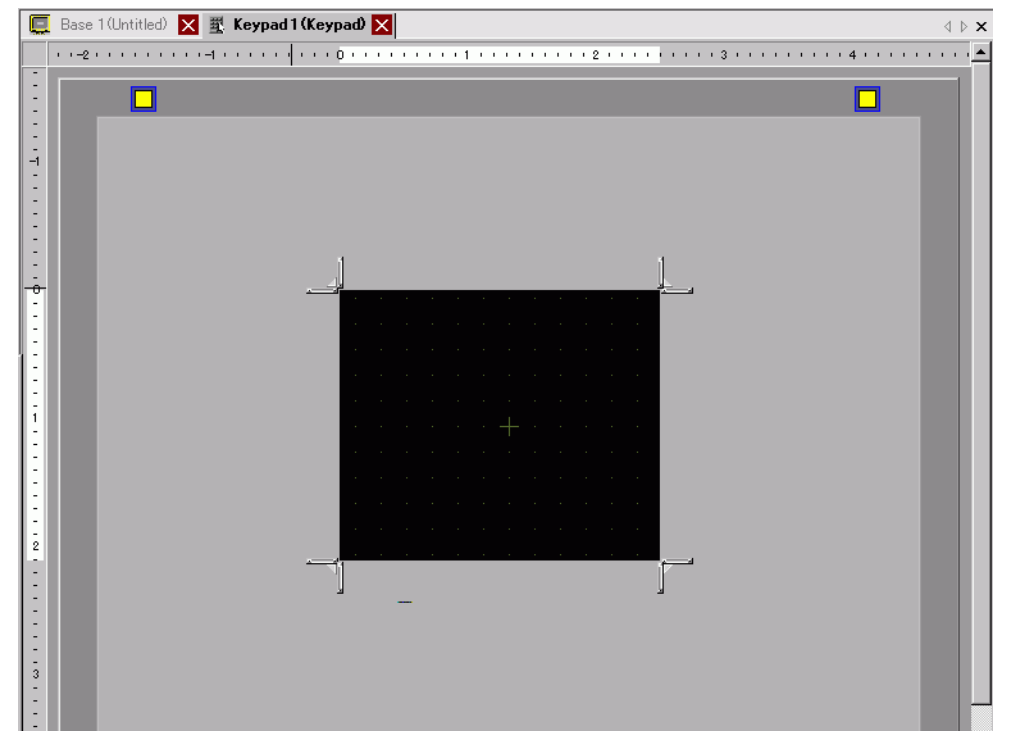

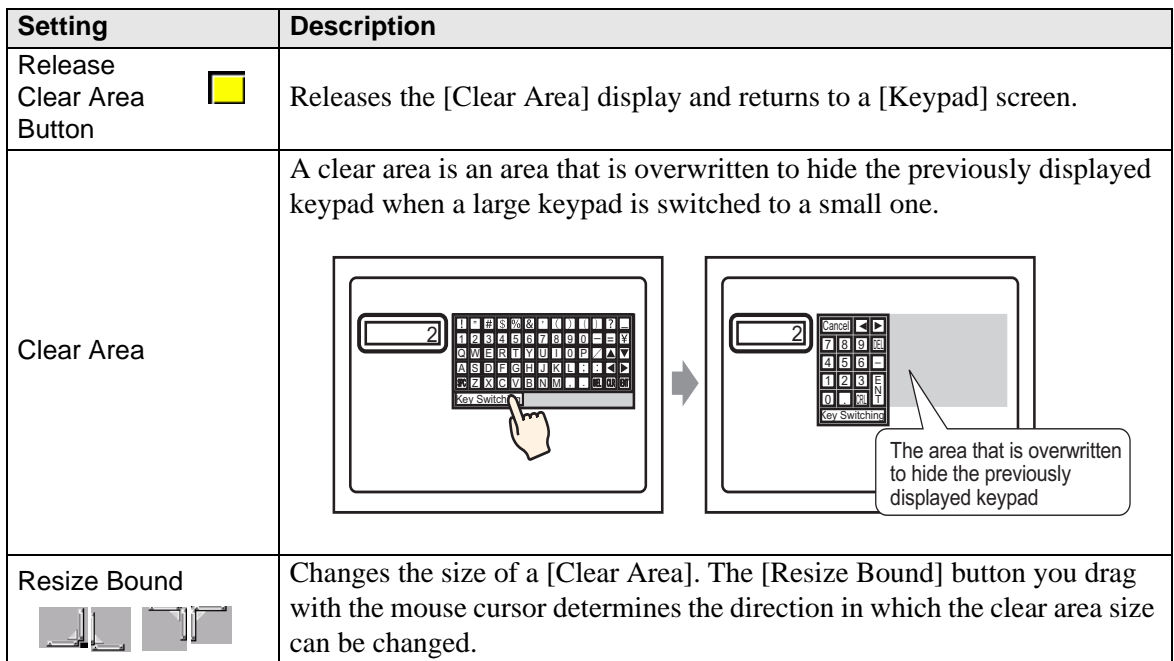

# **15.5.3 Key Part Settings Guide**

Set the key for each keypad.

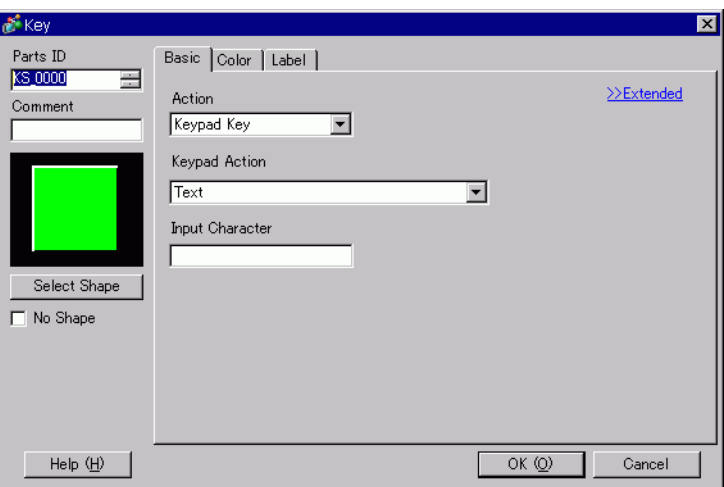

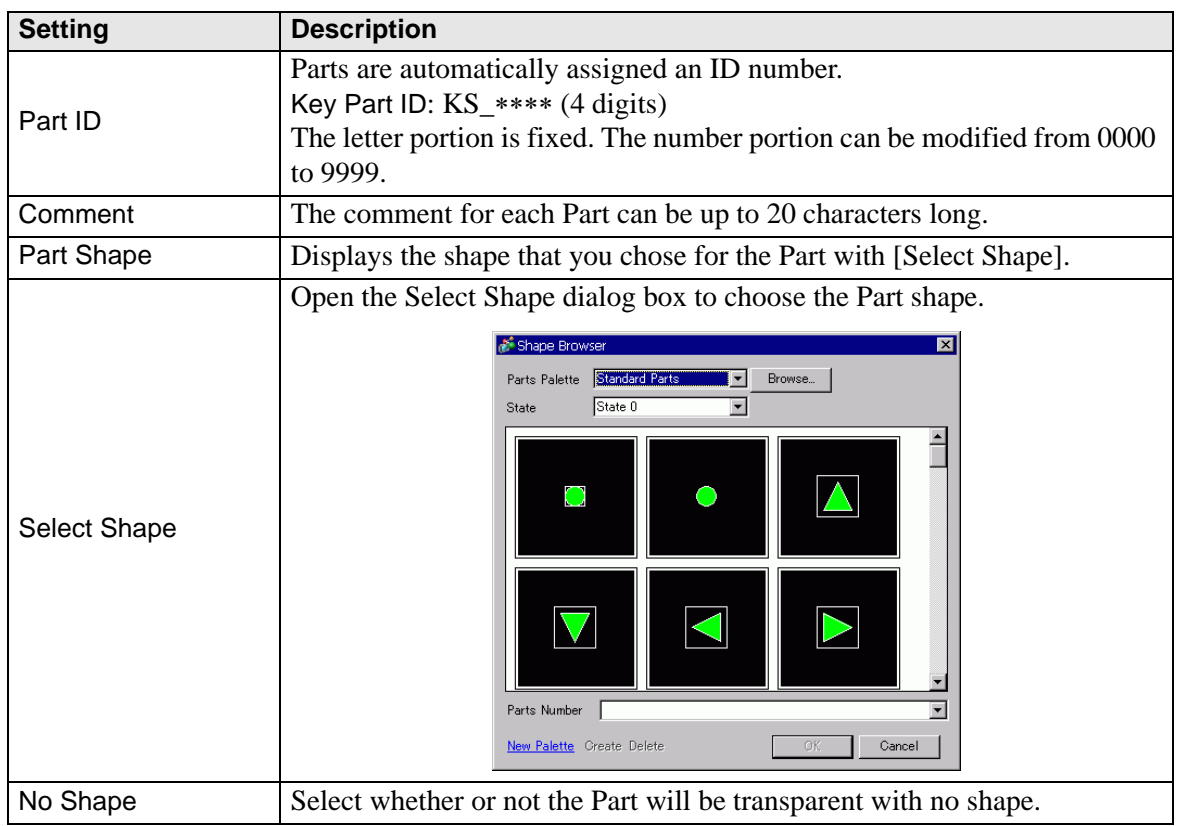

## ■ Basic Settings/Basic

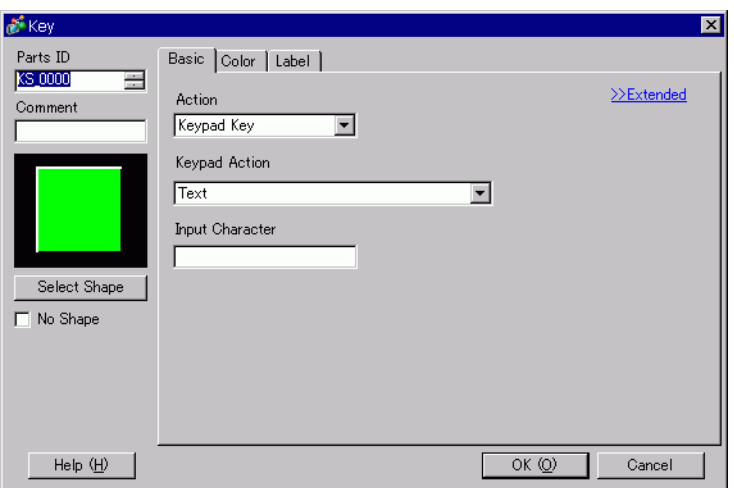

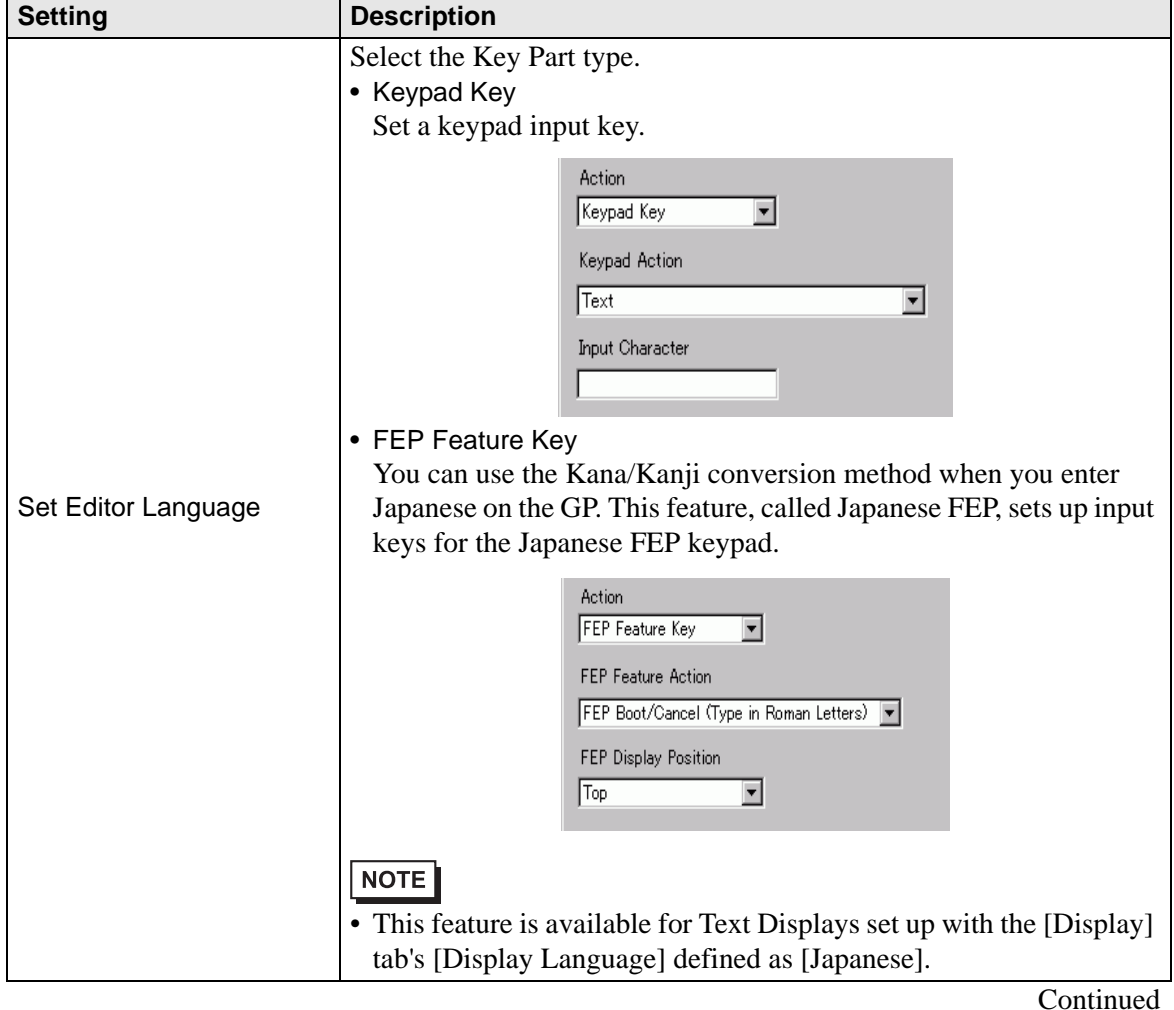

GP-Pro EX Reference Manual 15-29

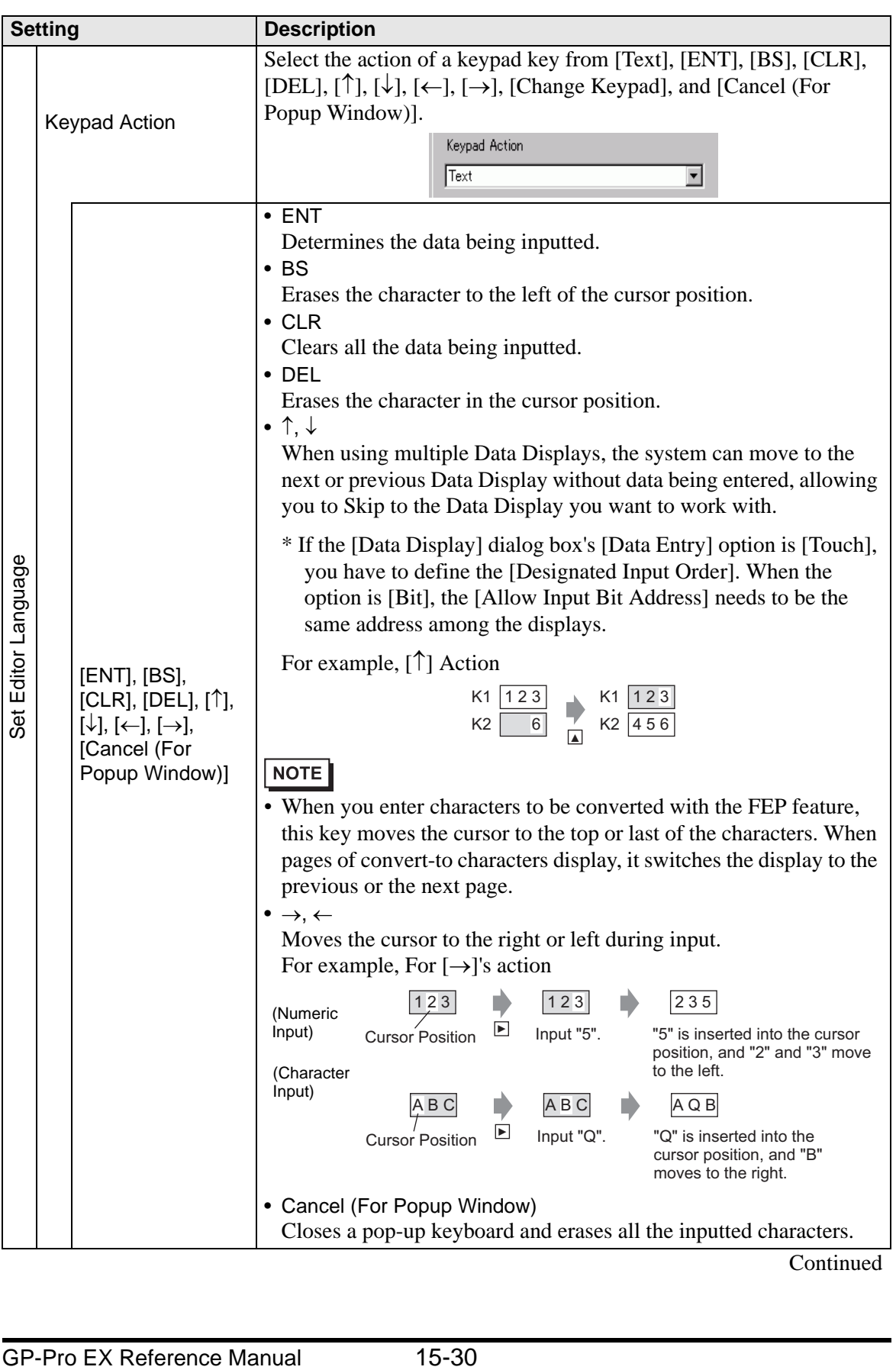

**Continued** 

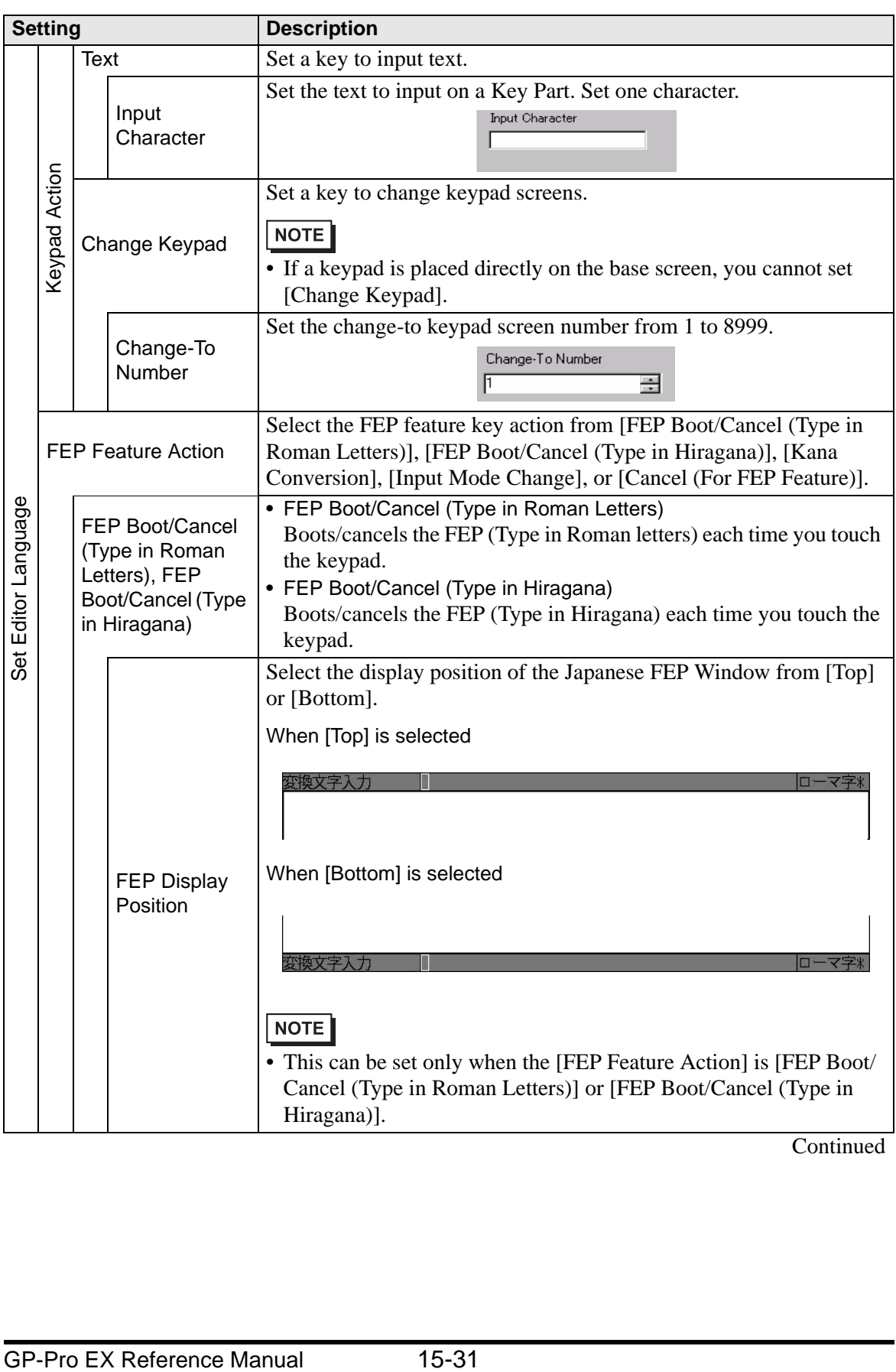

**Continued** 

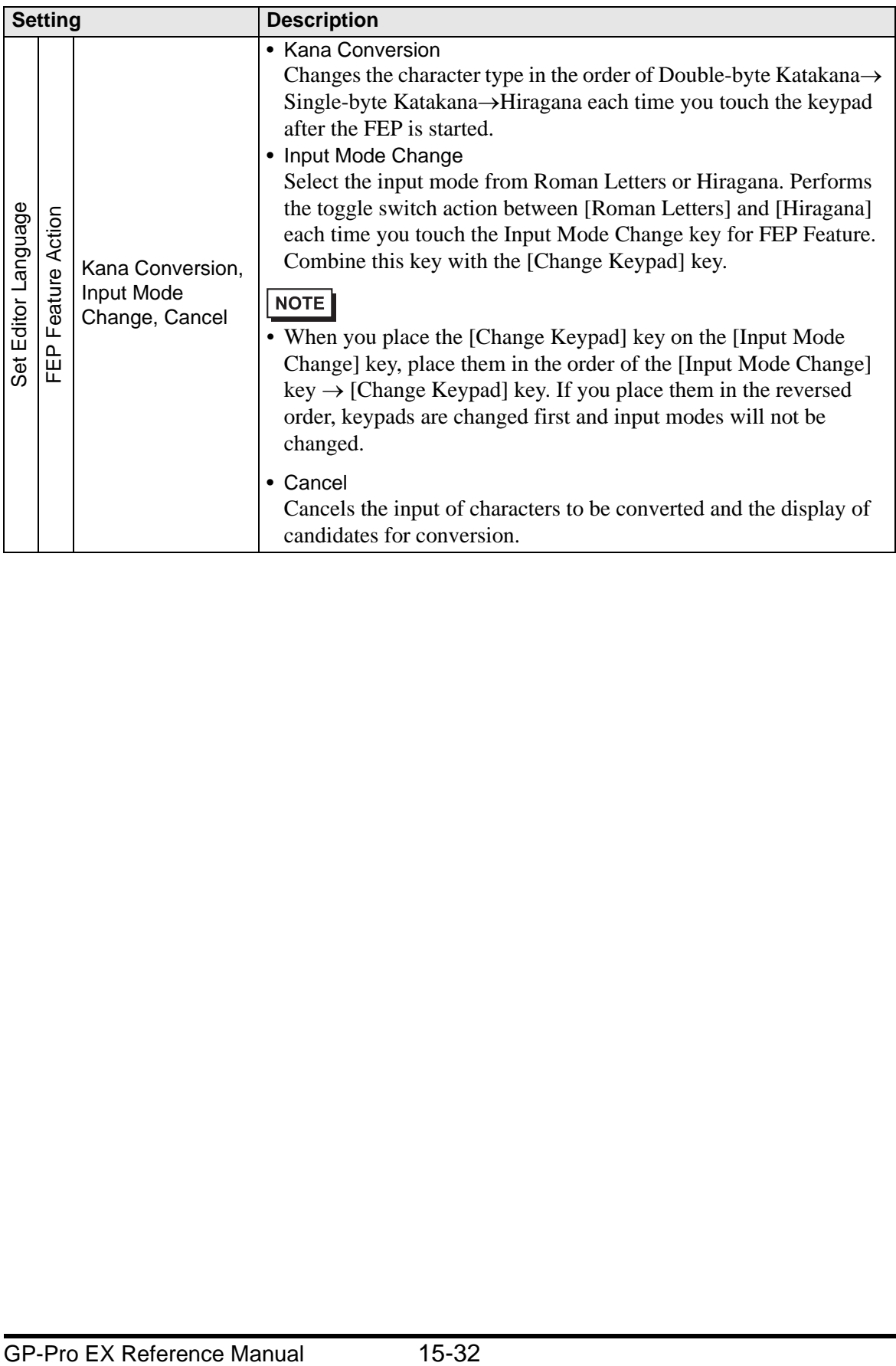

# **Basic Settings/Details**

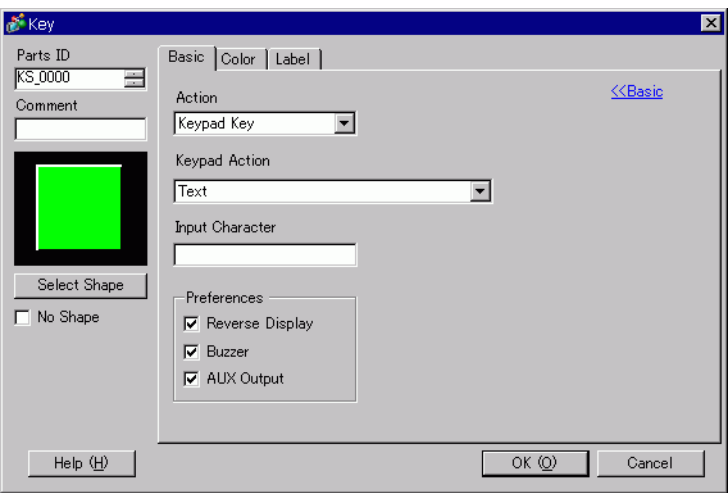

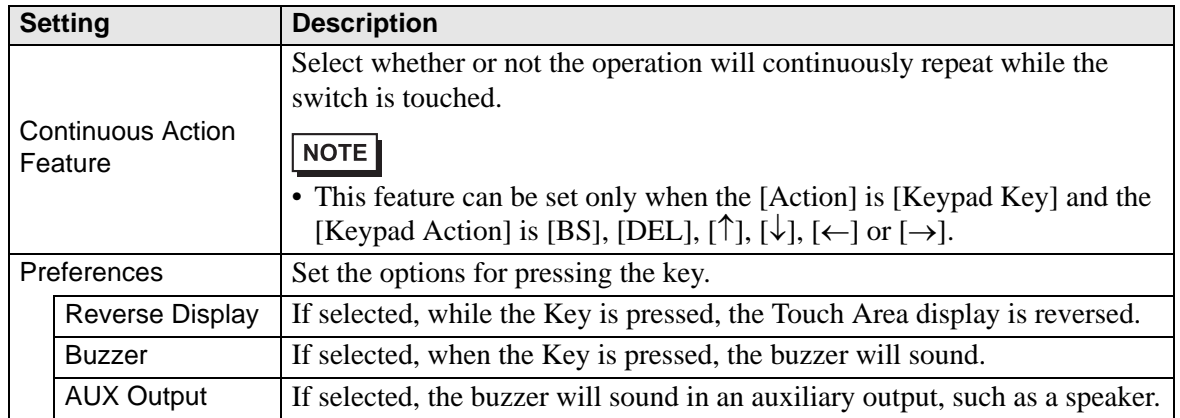

## **Color**

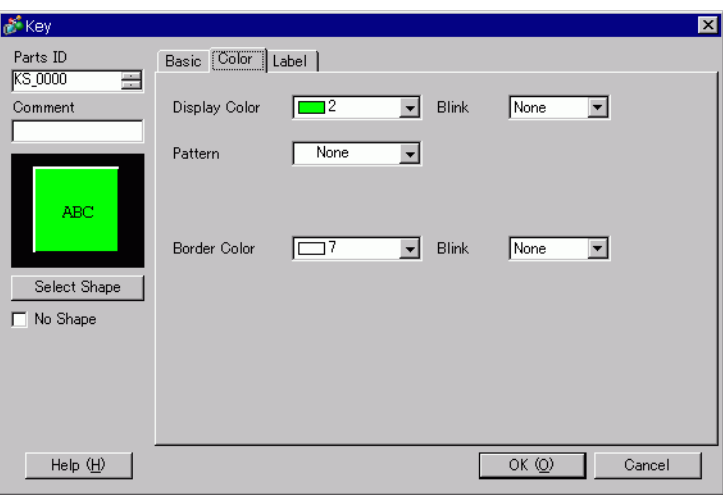

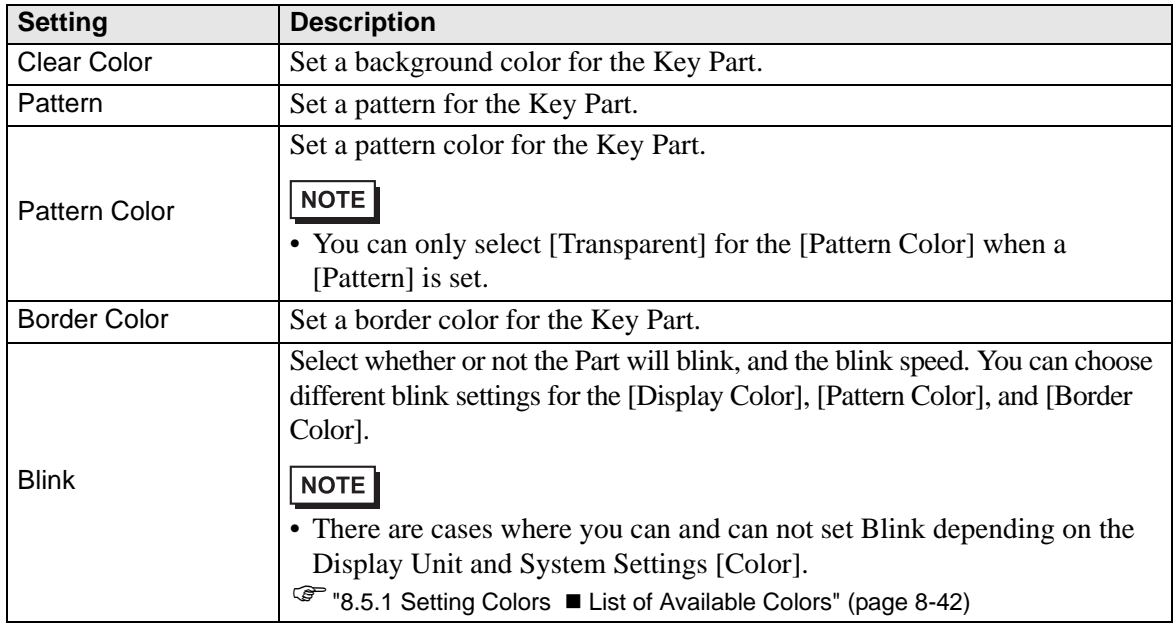

# **Label**

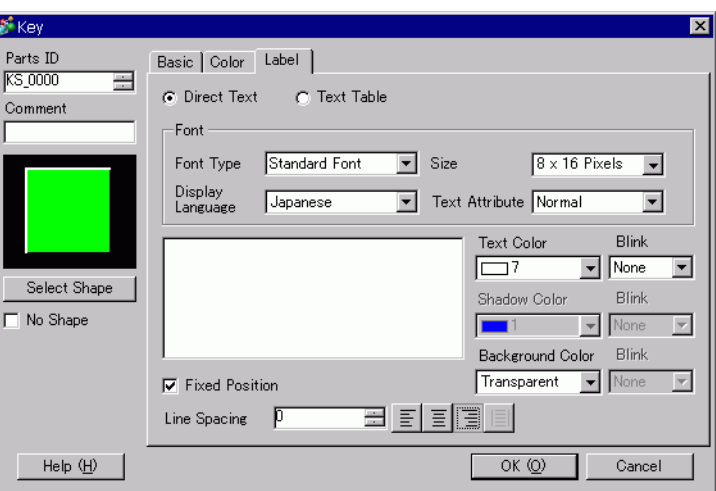

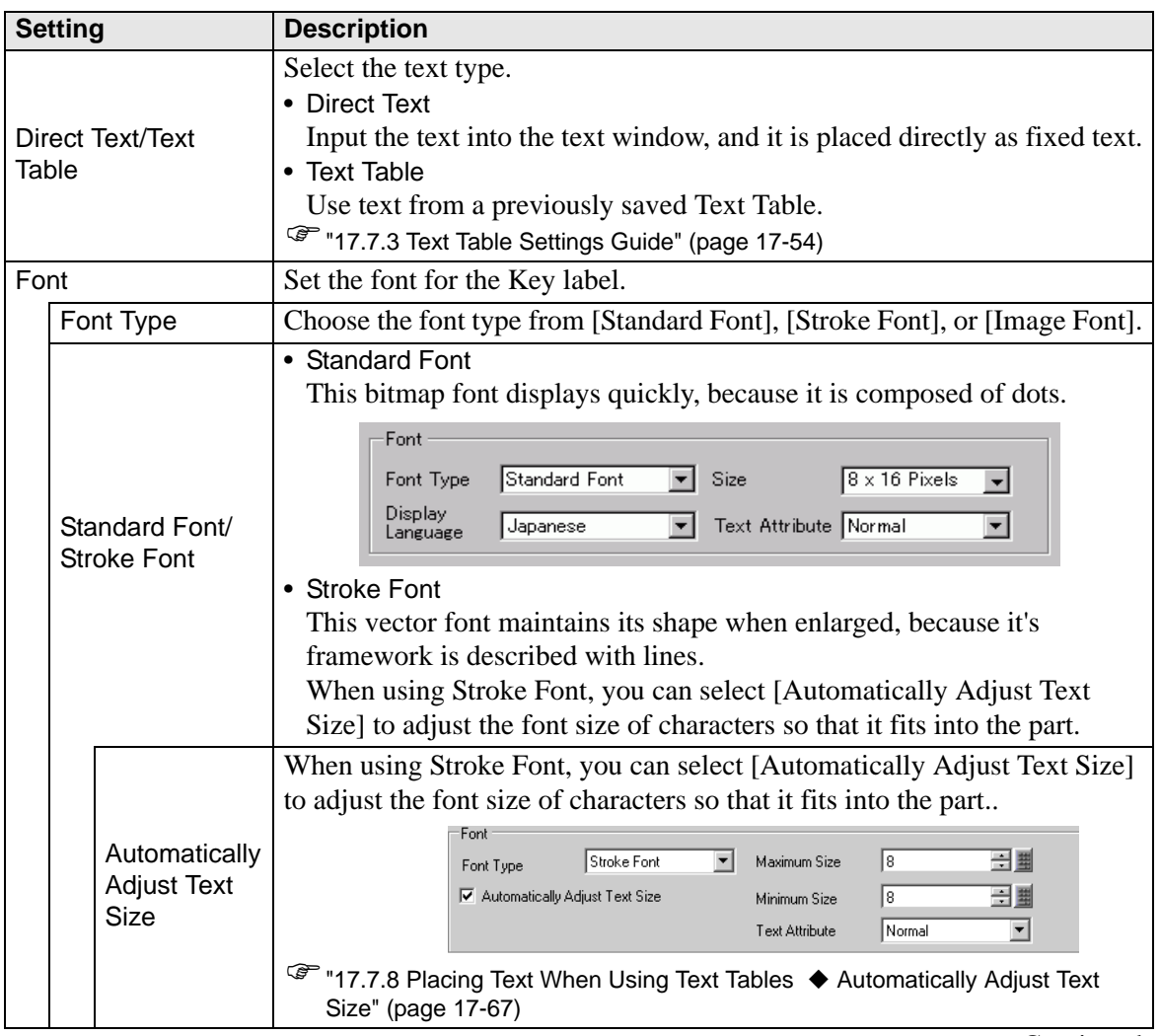

Continued

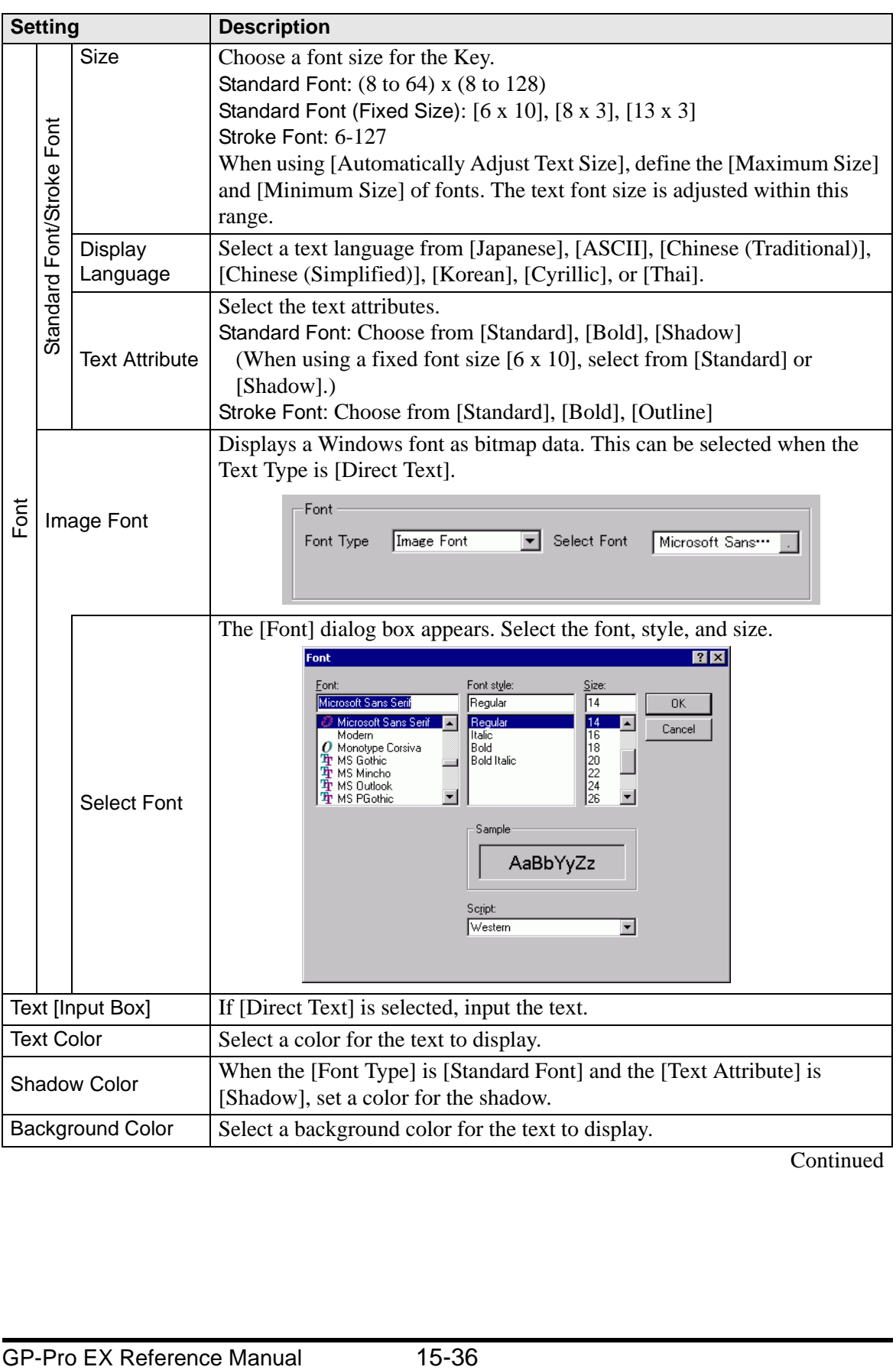

Continued

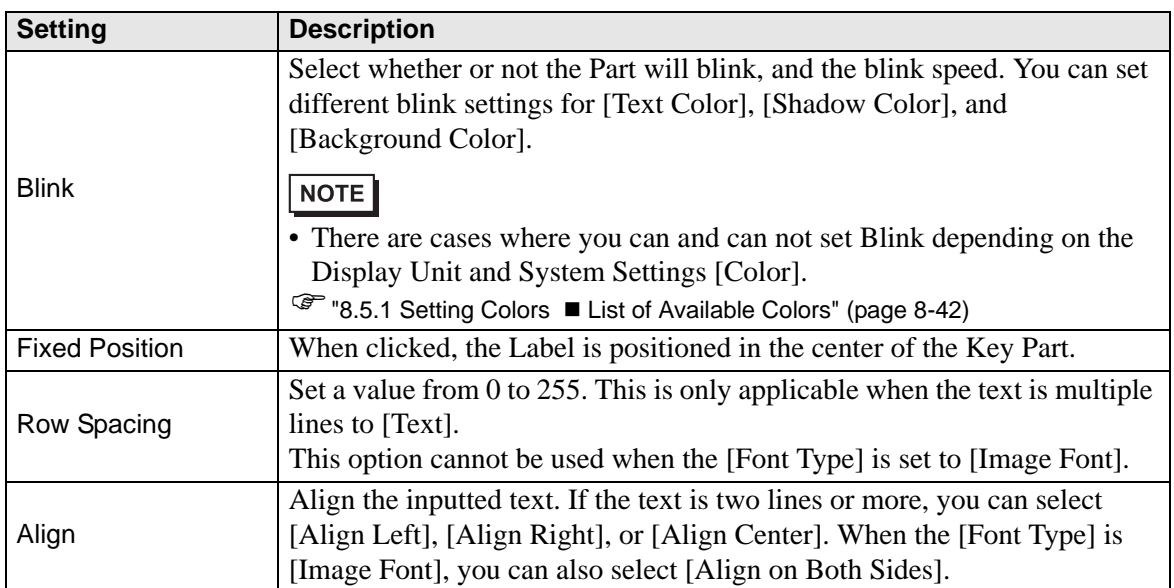

# <span id="page-37-0"></span>**15.6 Restrictions**

## **15.6.1 Restrictions for Popup Keypad**

- When there are two Data Displays on a screen, and one enables input by [Touch], and the other enables input by [Bit], you cannot enable the Data Display by [Touch] when the Data Display enabled by [Bit] is already ON.
- When a pop-up keypad placed with [Specify Location] exceeds the GP display screen area, the pop-up keypad appears in the bottom right corner of the placed data part.
- The pop-up keypad displays when the [Specify Location] is set to [Disable]

Normally a pop-up keypad appears to the right of the data display, starting at the top right corner of the data display.

If there is not

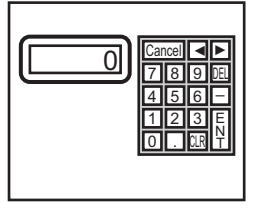

 $\frac{\frac{\text{Cancell}}{\text{Cancell}}\cdot\mathbf{d} \cdot \mathbf{C}}{7 \cdot \mathbf{R} \cdot \mathbf{G} \cdot \mathbf{C}}$ 8 9 DEL

<u>ዕ</u>

DEL

▲▲

ulki 1 4 5 6  $-$ 

8 | 9 2 . 3 E N T

LLN 1  $4$  5 6  $-$ 

> 7 Cancel

 $\overline{0}$ 

▲▲

0 2 . 3 E N T

If there is not enough space to display a keypad at the bottom of the screen, the keypad appears with its vertical position adjusted.

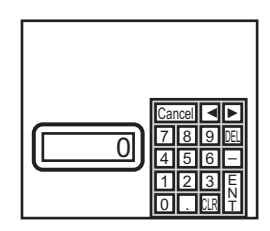

enough space to display a keypad at the right of the screen, the keypad appears to the left of the data display, starting at the top left corner of the data display.

If there is not enough space to display a keypad at the right, left, or top of the screen, the keypad appears under the data display.

enough space to display a keypad at the right or bottom of the screen, the keypad appears to the left of the data display with its vertical position adjusted.

If there is not

If there is not enough space to display a keypad at the right, left, or bottom of the screen, the keypad appears on the top of the data display.

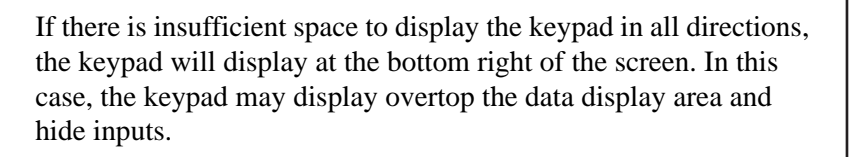

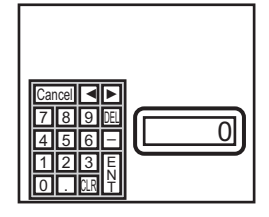

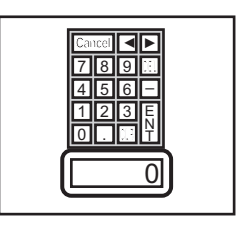

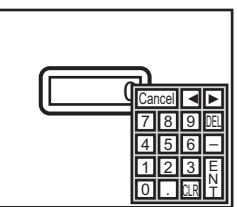

• Even if you rotate a Data Display, the pop-up keypad will not always display in exactly the same way.

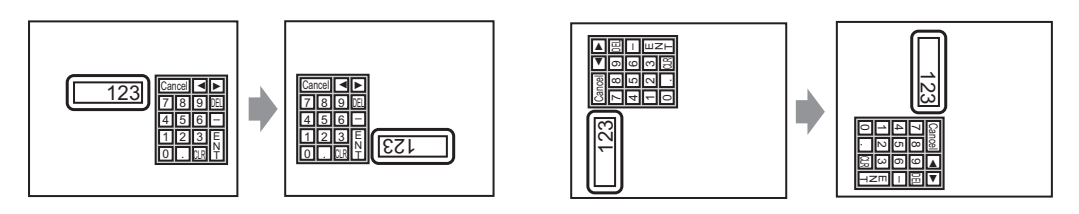

- A [Detailed Error Window] or a local window is used to display a pop-up keypad. It can not be displayed if the maximum number of windows are already displayed. Close another window to display the pop-up keypad.
	- **<sup>C</sup>** "12.8 Restrictions for Windows **II** Displaying Multiple Windows on a Single Screen" (page 12-31)
- To use a keypad with a data display part, the keypad and data display must be in the same window. The keypad cannot be set as a pop-up.
- If another window overrides the pop-up keypad, you can switch to the keypad display by touch.
- If the display entered interlock mode during data input, the pop-up keypad remains open and allows input. The next time you touch the data display, the pop-up keypad is interlocked and will not display. Touch the Cancel key to exit the pop-up keypad without inputting data. Touching the data display does not close the keypad.
- You cannot set a display color, display position, font, or text size for the inputting display when you input numeric values or text and the alarm value display.

#### **15.6.2 Restrictions for Keypad Direct Placement**

• If a keypad is placed directly on the base screen, you cannot set [Change Keypad].

#### **15.6.3 Restrictions for Keypad Customization**

• All you can place on a keypad registration screen is [Key Part] and [Draw] (Dot, Line/ Polyline, Circle/Oval, Rectangle, Arc/Pie, Polygon, Scale, Table, and Text). All you can call to a keypad registration screen with [Call Screen] is a Base Screen, Image, and Mark.

## **15.6.4 Restrictions for Clear Area**

• If pictures and text are hidden by switching to a larger keypad display, they will remain hidden and cannot display again by switching to a smaller keypad. Do not place pictures, text and other parts in the area where a keypad appears on the Base Screen.

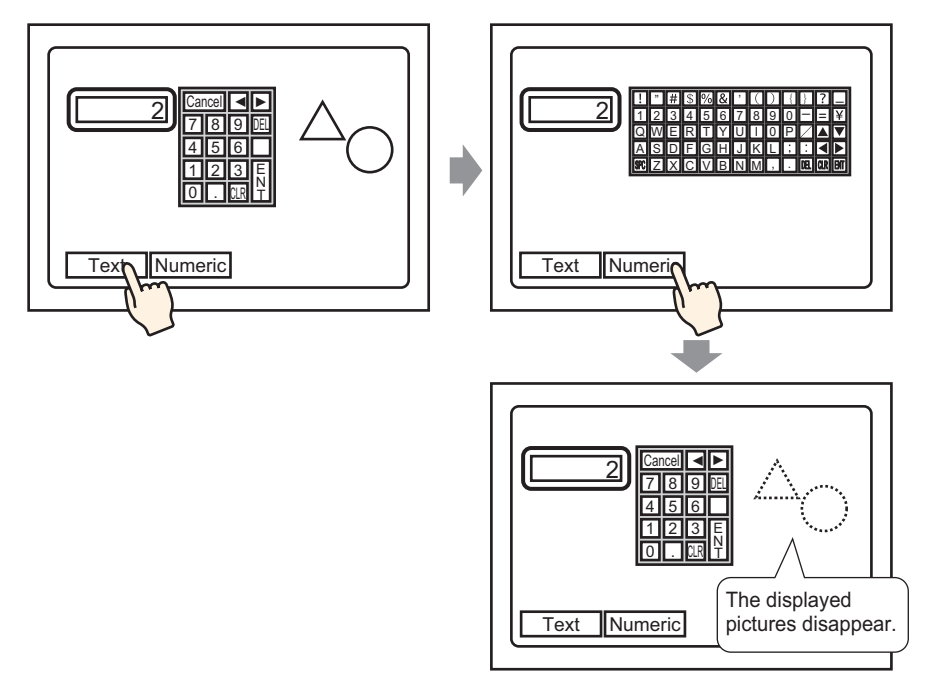

• If the GP models are changed in [System Settings], the Clear Area and the Parts placed on the Base will appear with the same sizes and positions as before.

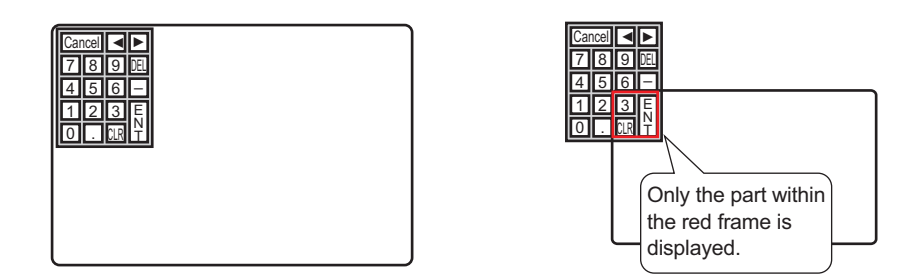

#### **15.6.5 Restrictions for Japanese FEP**

#### **Actions and Display**

- To perform Kanji conversion, first touch the [FEP] key. If you do not touch the [FEP] key before entering text, you cannot perform Kanji conversion.
- If [Allow Input] wasn't selected for the data display, you cannot perform Kanji conversion, even when you touch the [FEP] key.
- The Japanese FEP inputs and displays characters to be converted in the System Menu Window.
- Japanese FEP is available when in the Data Display's [Display] tab, the [Display] Language] is set to [Japanese].
- The Japanese FEP window appears at the same position on the GP with the vertical setting as well.

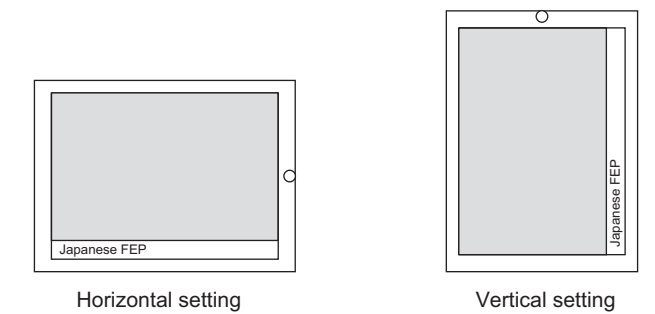

- If you exit input mode in a Data Display while the FEP is active, the FEP also exits. Changing screens also exits the FEP.
- The System Menu Window display position can be selected from the top or the bottom.
- This feature includes a "Learning" function that displays previously used words in the conversion candidates. This Learning function uses the Backup SRAM. The maximum size for the Backup SRAM is about 1 KB (approx.100 words). If it gets full, the Learning function deletes candidates beginning with the lowest frequency.